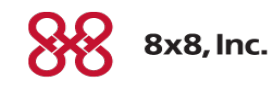

# **Virtual Office**

# **Virtual Office Analytics**

Version 1.1

Copyright © 2015, 8x8, Inc. All rights reserved.

This document is provided for information purposes only and the contents hereof are subject to change without notice. This document is not warranted to be error-free, nor subject to any other warranties or conditions, whether expressed orally or implied in law, including implied warranties and conditions of merchantability or fitness for a particular purpose. We specifically disclaim any liability with respect to this document and no contractual obligations are formed either directly or indirectly by this document. This document may not be reproduced or transmitted in any form or by any means, electronic or mechanical, for any purpose, without our prior written permission.

8x8® is a registered trademark of 8x8, Inc.

All other trademarks, service marks, registered trademarks, or registered service marks are the property of their respective owner/s. All other brands and/or product names are the trademarks (or registered trademarks) and property of their respective owner/s.

# **Contents**

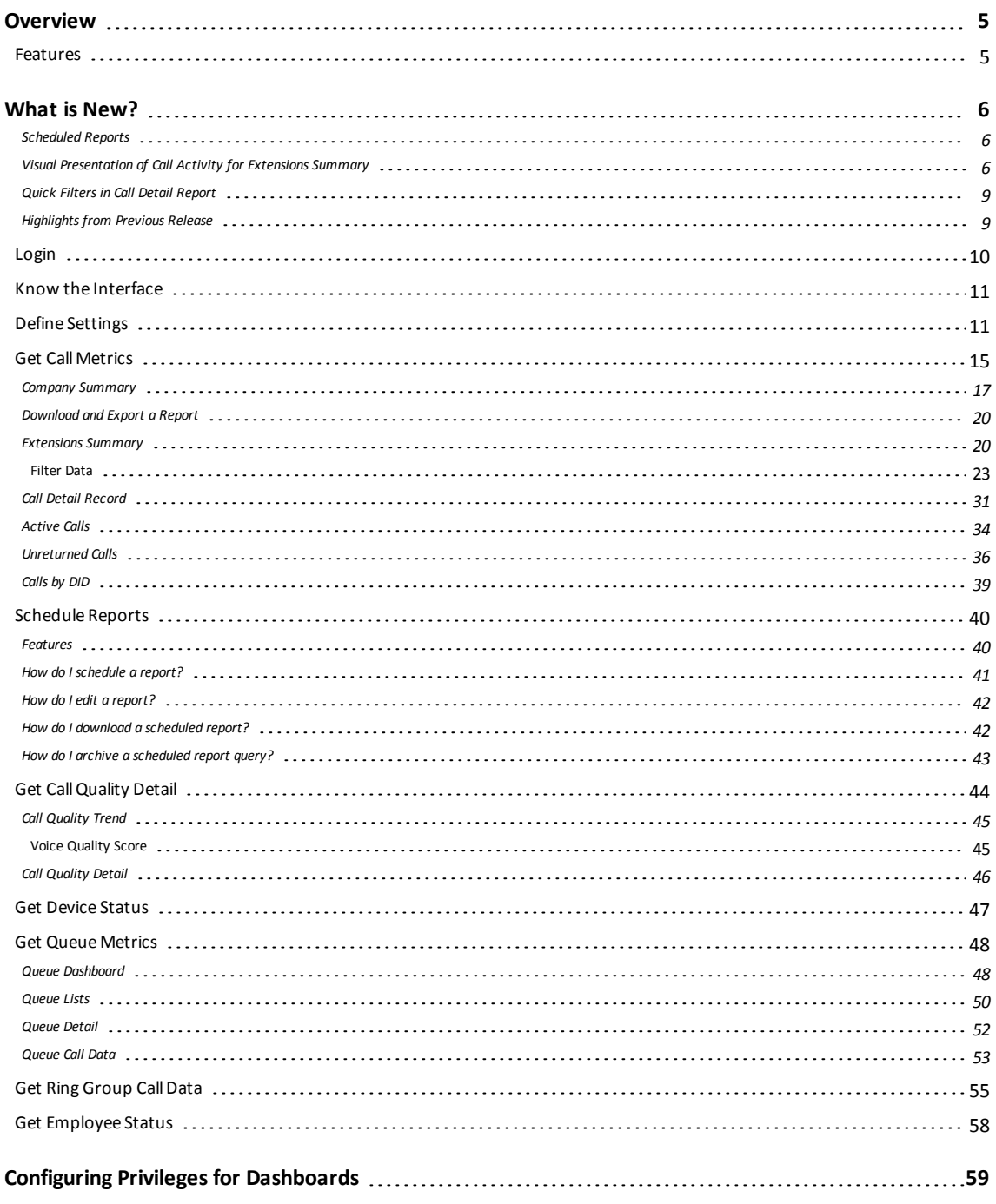

# <span id="page-4-0"></span>**Overview**

8x8 Virtual Office phone system now offers extensive historical and real–time data that helps company executives and managers to understand the overall system usage and call quality performance.

Virtual Office Analytics is a robust suite of web-based tools that provide enterprise-level analytics and democratization of information that can be used to make highly informed business decisions. This suite of services deliver easy to use, customizable and rapid insights into the historical and real-time information associated with all extensions and devices in an organization's Virtual Office phone system. Granular details are available from a highly scalable data platform and can be viewed in a graphical or tabular format on any device. Many reports are also exportable into Excel or CSV for further evaluation and archiving.

# <span id="page-4-1"></span>Features

- <sup>n</sup> Access user-friendly dashboards with company-wide, department, or extension user-level call metrics at the fingertips.
- Get vital canned and ad-hoc reports on desktop as well as mobile devices.
- **Apply custom filters and extract desired data.**
- Export report data to CSV or Excel for further evaluation and archiving.
- **Difer workgroup managers the ability to monitor call traffic and adjust work force.**
- Allow managers to monitor agents' performance.
- Retrieve call quality trends and call quality detail information.
- <sup>n</sup> Get individual end-point device status around the globe in real time and take corrective measures in the event of disasters.

# <span id="page-5-0"></span>What is New?

<span id="page-5-1"></span>In this release 1.1, Virtual Office Analytics offers the following enhancements:

## Scheduled Reports

You can now schedule reports and receive links to the scheduled reports via email. Scheduling is now available for

- **Company Summary report**
- **Extension Summary report**
- Call Record Details report

<span id="page-5-2"></span>For details on scheduling reports, [click](#page-39-0) here.

## Visual Presentation of Call Activity for Extensions Summary

In Extension Summary report, we have introduced four charts.

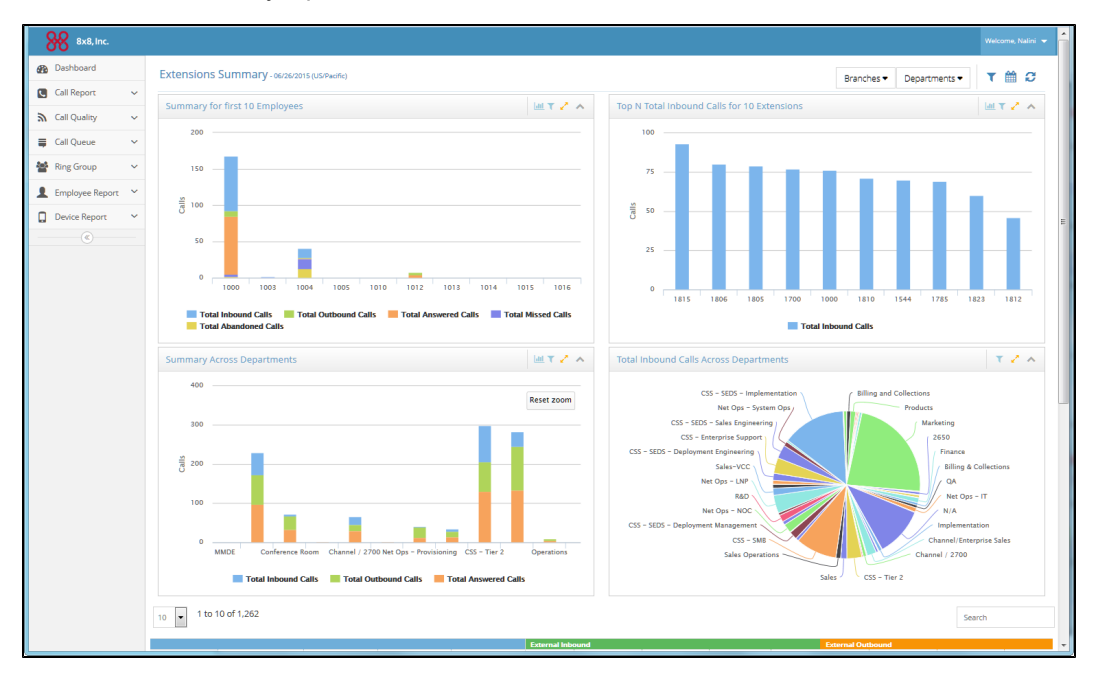

<sup>n</sup> **Summary for first 'n' employees**: You can select the number of extensions under the selected branch(es) and department(s) and view the summary of extension call activity for selected metrics (total inbound, total outbound, total missed, total abandoned and total answered).

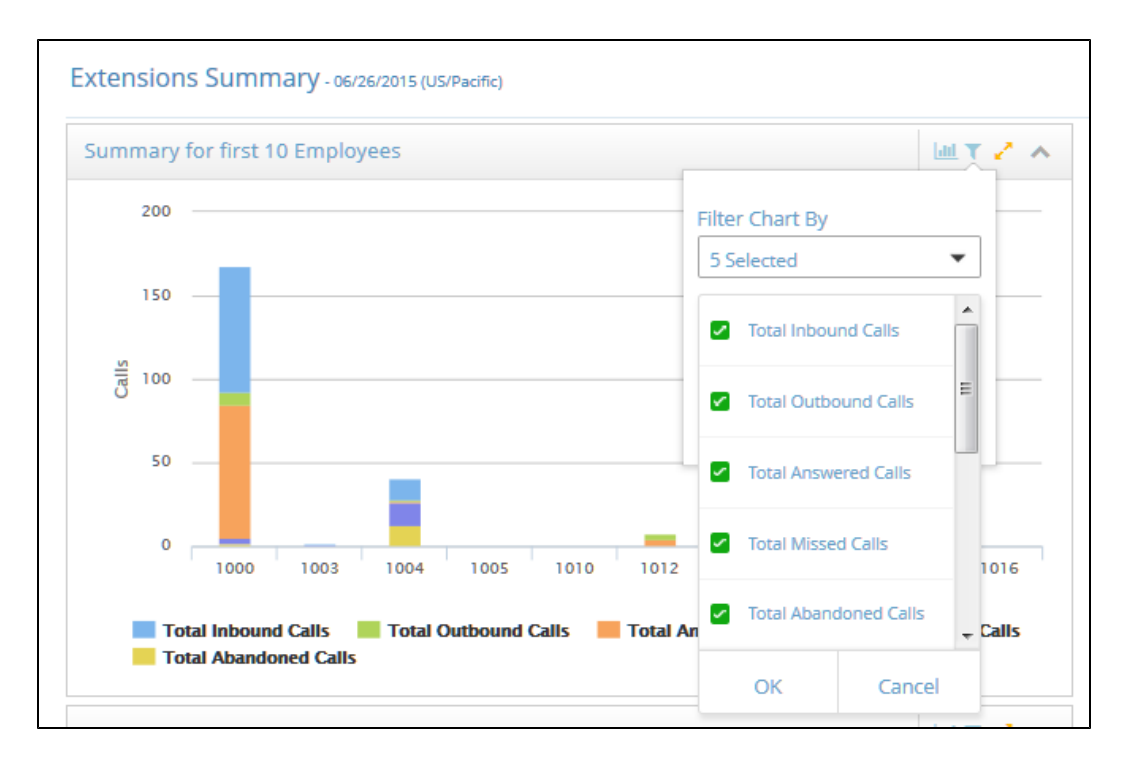

<sup>n</sup> **Top "N" <selected metric> for 'n' extensions** : In this chart, you can select a metric such as Total Inbound Answered and view the extensions which answered most inbound calls in the time frame selected. The stats are displayed in sorted descending order by extension. Example: Sales manager can now identify his star performers by looking at the extension that answered the most

#### inbound calls.

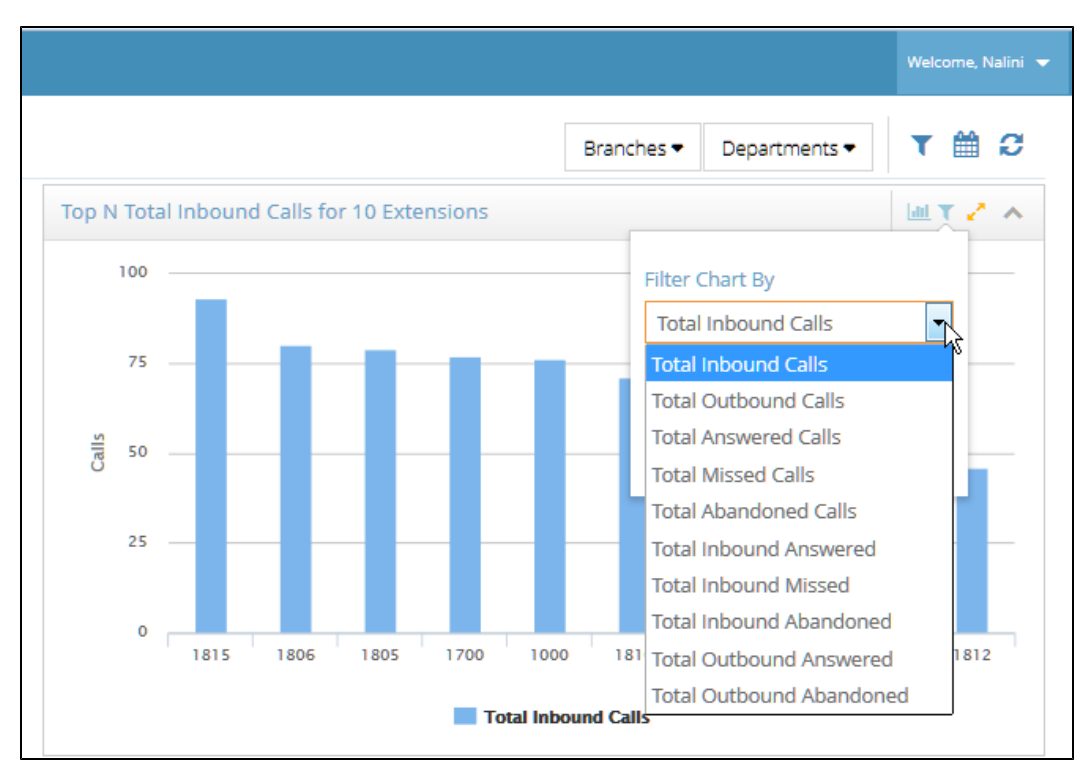

<sup>n</sup> **Summary across Departments**: You can select multiple departments and see a summary chart that compares selected metrics (total inbound, total outbound, total missed, total abandoned and total answered) across departments.

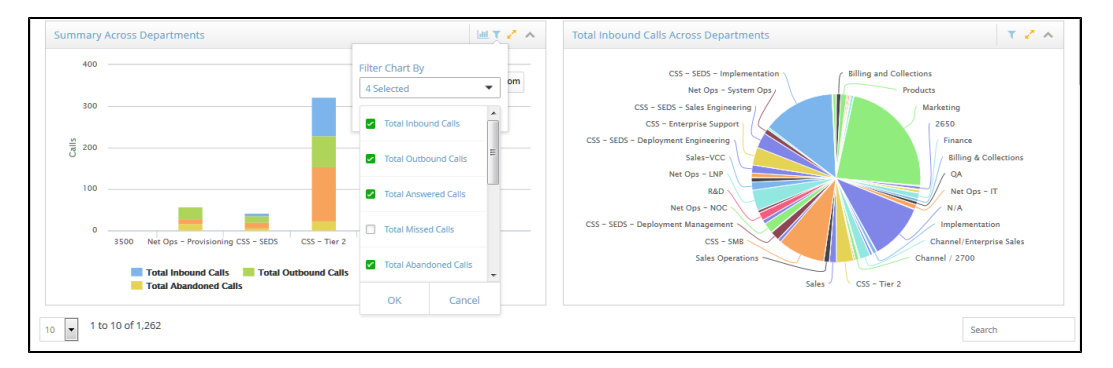

<sup>n</sup> **Total <selected metric> across departments** : In this chart you can compare the selected metric across departments.

## <span id="page-8-0"></span>Quick Filters in Call Detail Report

- n In Call Detail Records report, you can quickly filter and get down to the data of interest.
- Example: You can look into the 'dial-in number' and filter the incoming calls that got transferred into Auto Attendant and eventually got answered.

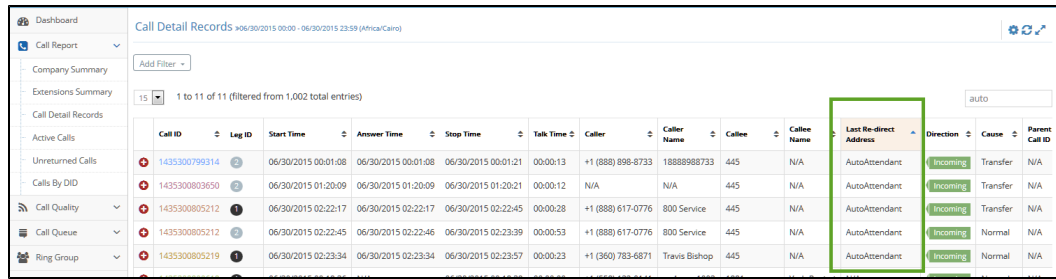

# <span id="page-8-1"></span>Highlights from Previous Release

- n Trending charts for [Company](#page-16-0) Summary report: For Company Summary report, you can track call activity trends for that day, the day before, last 7 days, last 30 days or for a custom date range.
- **[Enhanced](#page-19-1) filtering abilities for Extension Summary report: You can filter data by date range and** branch office or department.
- [Ability](#page-10-1) to set time zone
- **[Enhanced](#page-19-1) metrics in extension summary report: Total Inbound and Total Outbound metrics provide** separate stats for internal (extension to extension) and external calls.
- [Enhanced](#page-57-0) searching and filtering ability in employee status report: You can search by first name, last name, and filter by a specific alphabet.
- <sup>n</sup> Ability to select US or UK date format for [reports](#page-10-1)

# <span id="page-9-0"></span>Login

- 1. To log in to Virtual Office Analytics, navigate to <https://sso.8x8.com/login/dashboard>.
- 2. At the prompt, enter your Virtual Office user credentials.

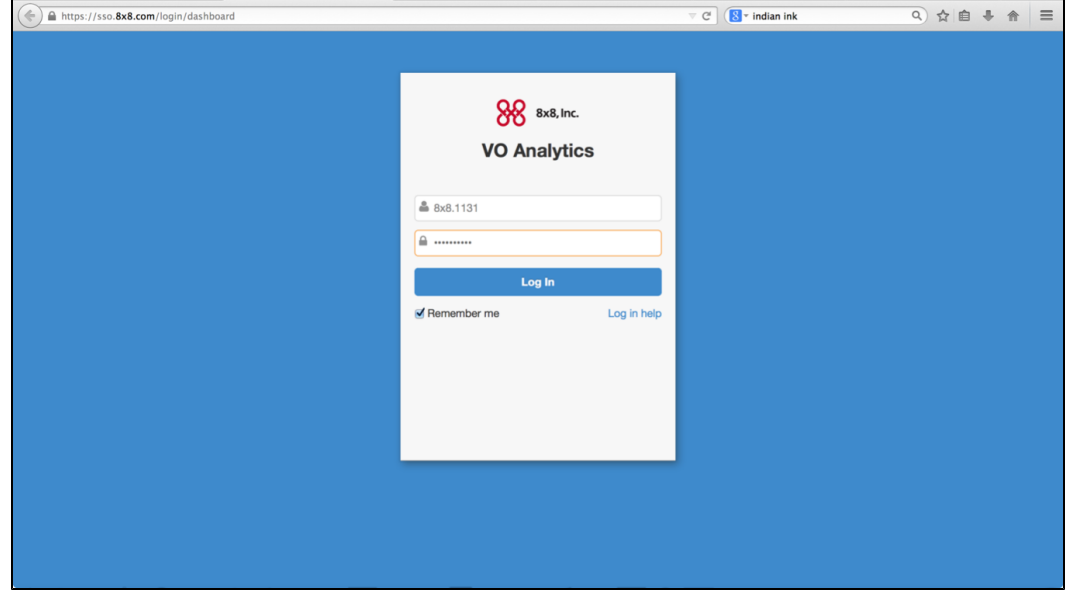

3. The Virtual Office Dashboard launches.

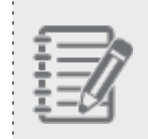

**Note:** Based on the type of 8x8 Virtual Office Analytics subscription, the corresponding dashboard launches.

# <span id="page-10-0"></span>Know the Interface

When Virtual Office Dashboard launches, it lands on the following page:

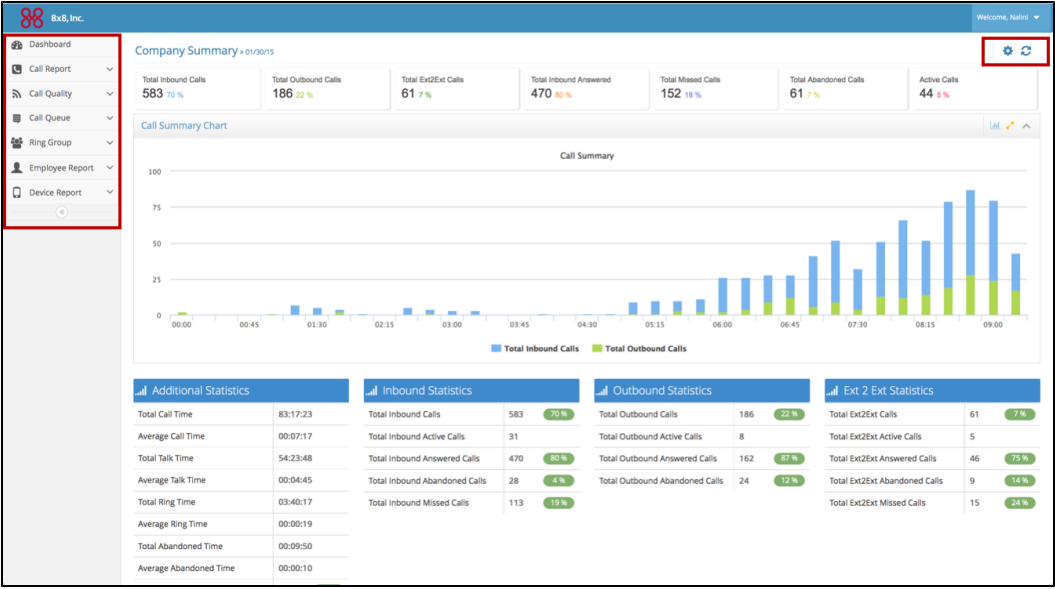

- <sup>n</sup> Use the navigation icons on the left, to access the desired dashboards and reports. The dashboard menu is tailored to the Analytics package your company subscribes to. 8x8, Inc. currently offers:
	- o Essentials: Offers detailed reporting on all extensions in your organization including active calls, abandoned calls, talk time, ring time, call detail records and more.
	- Supervisor: provides a real-time view of all call activity in any selected call queue or ring group in Virtual Office.
	- Service Quality: Offers information to help you manage and monitor call quality and the status of all your 8x8 endpoints in real-time.

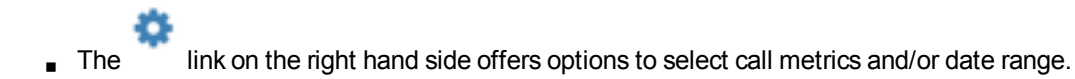

# <span id="page-10-1"></span>Define Settings

You can customize the Virtual Office Analytics dashboard to suit your needs. Whether it is changing time zone of the reports or filtering metrics or filtering data by time period, Virtual Office Analytics offers you the flexibility to tailor your reports.

#### **Set up Time Zone**

By default, the time zone of your reports are set to the default time zone of your PBX. This is controlled in

Company Settings in Account Manager. Your phone system administrator can change the time zone in Account Manager for the following reports.

- **n** Company summary
- **Extensions summary**
- DID Calls

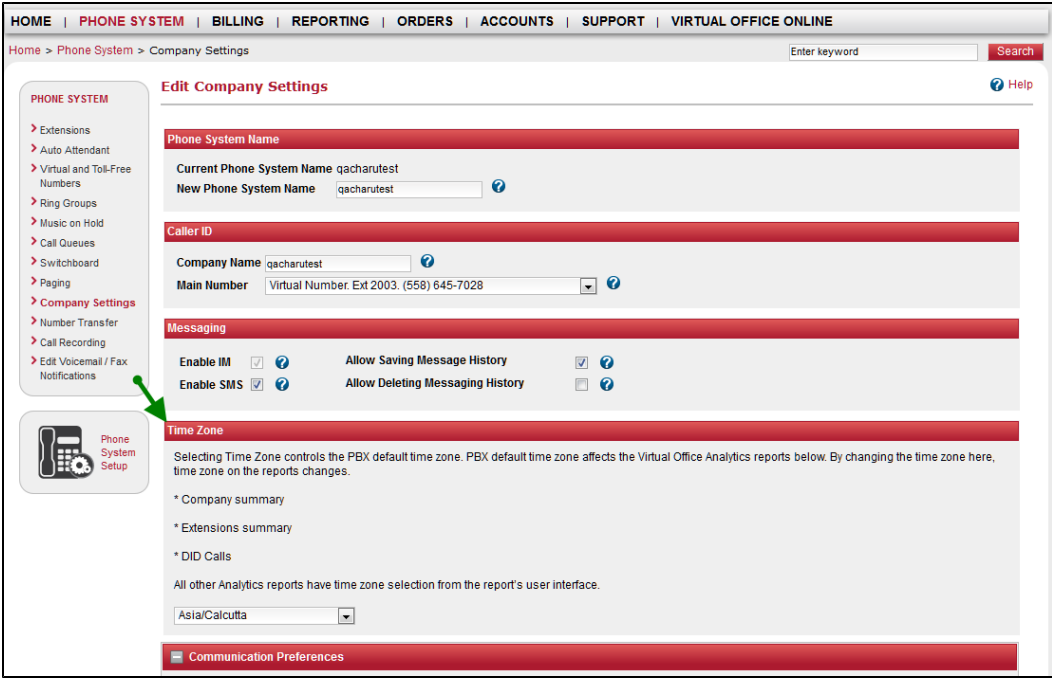

To look at the time zone settings in Virtual Office Analytics, go to Settings.

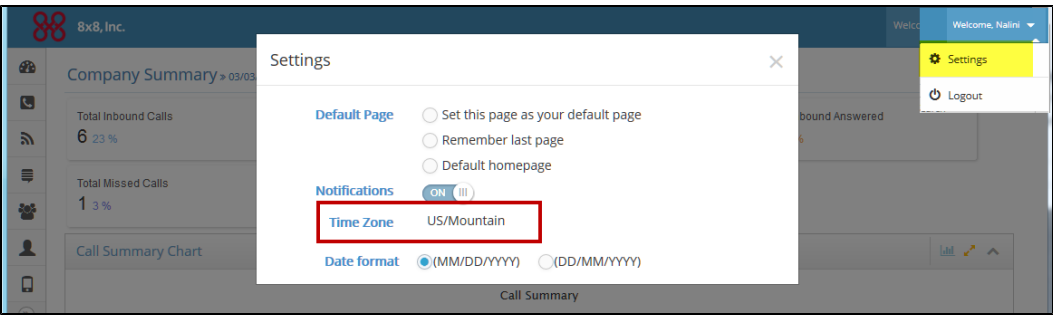

All other reports inherit time zone settings from Account Manager. But, you have the flexibility to change the time zone from the report settings.

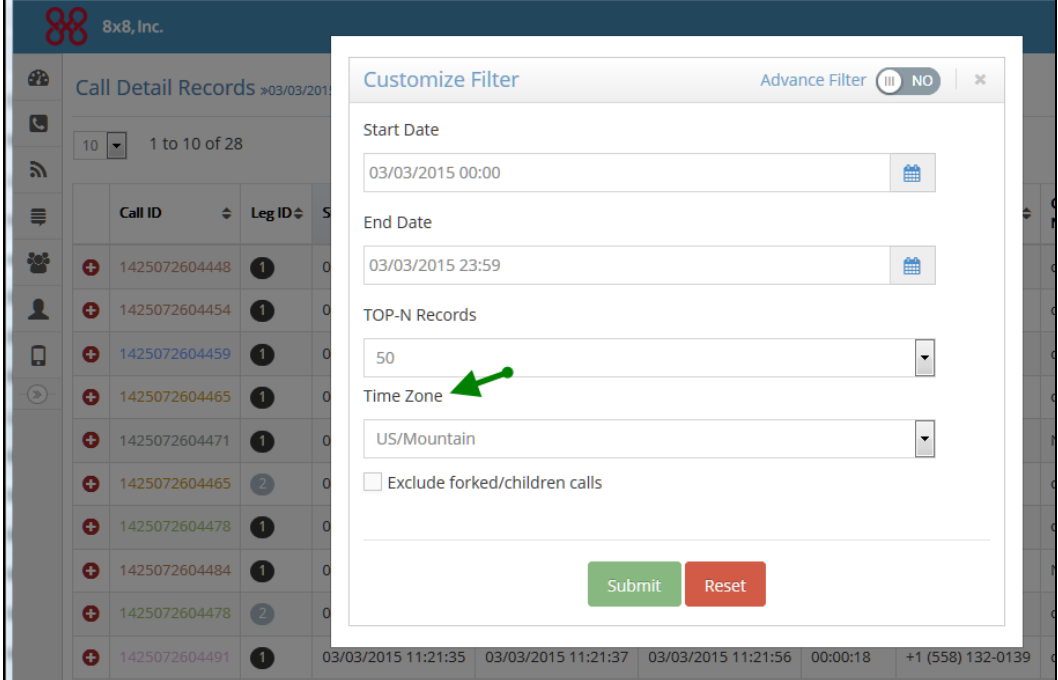

#### **Set up Date Format**

You can set up US or UK date format for all your reports. To change the current settings, go to Settings.

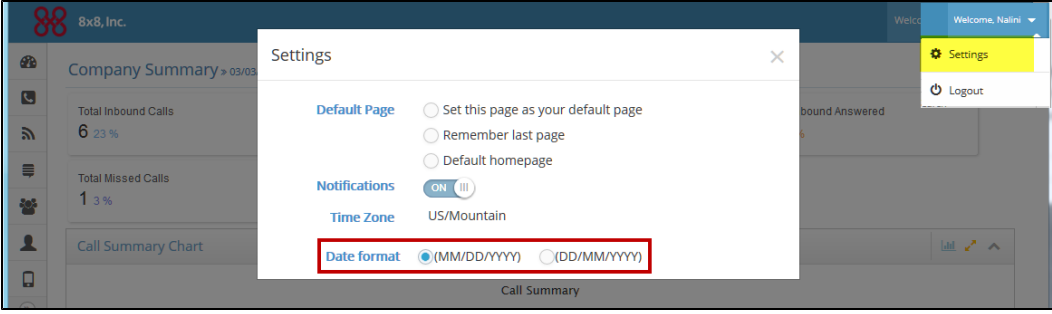

#### **Customize Viewable Data**

You can customize the data you wish to view for each report. To access all the fields, go to Settings for each report and select the desired fields.

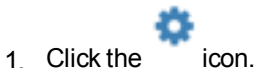

2. From the drop-down menu, click **Select Call Metrics**.

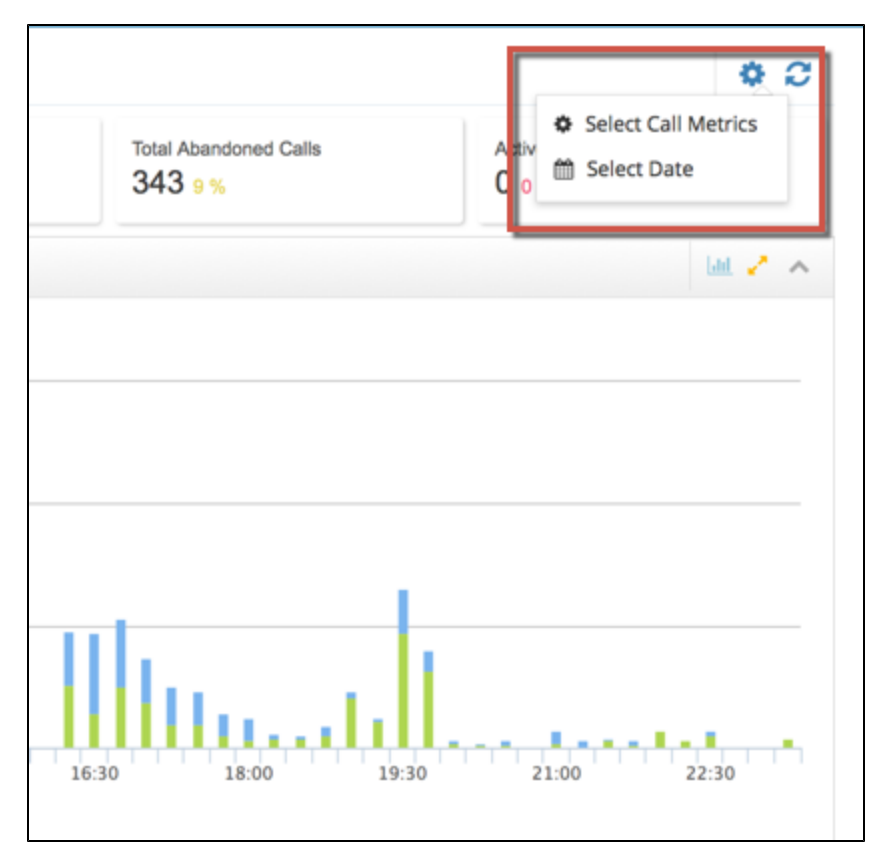

A list of available call metrics is displayed.

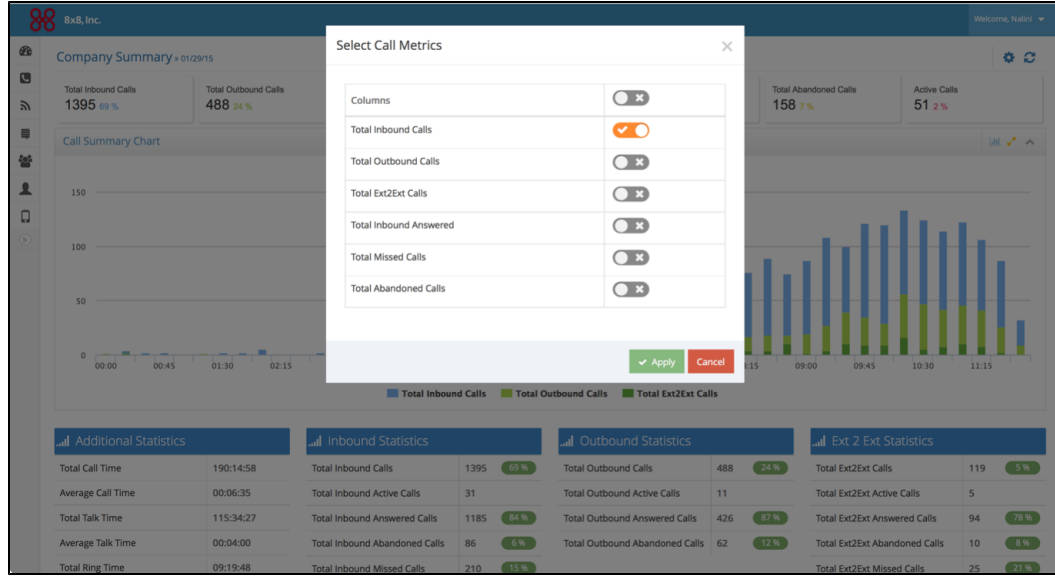

- 3. Select the desired metrics and click **Apply**.
- 4. The dashboard refreshes to display the selected metrics.

#### **Filter Data By Date**

1. Click the icon.

2. From the drop-down menu, click **Select Date**.

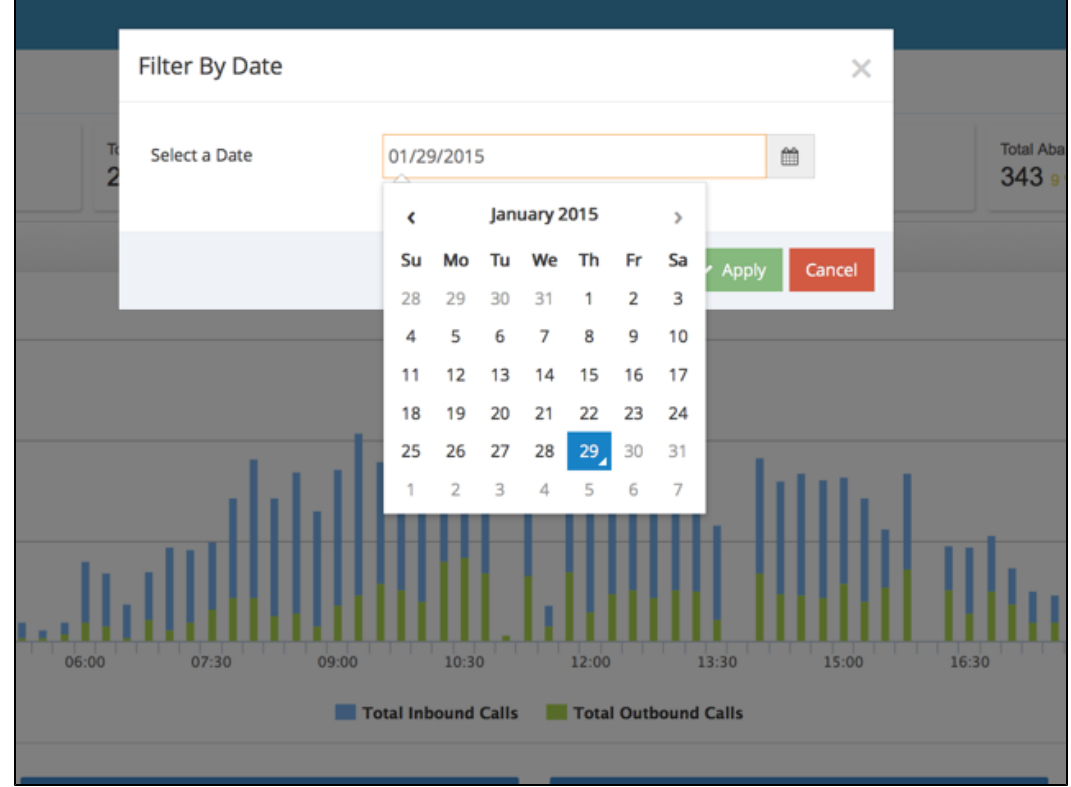

- 3. From the calendar, select a desired date.
- 4. Click **Apply**.
- <span id="page-14-0"></span>5. The dashboard refreshes to display the metrics for the selected date.

# Get Call Metrics

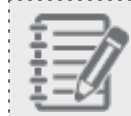

**Note:** Available for Virtual Office Analytics Essentials users only.

Get an overview of call activities for the company and extensions. Moreover, access call details records for simple point-to-point as well as complex multi-legged calls. The following call reports are available out of the box.

- **[Company](#page-16-0) Summary**
- **[Extensions](#page-19-1) Summary**
- <sup>n</sup> Call Detail [Records](#page-30-0)
- <sup>n</sup> [Active](#page-33-0) Calls
- **n** [Unreturned](#page-35-0) Calls
- <sup>n</sup> [Calls](#page-38-0) by DID

#### **Glossary - General Definitions Used in This Document**

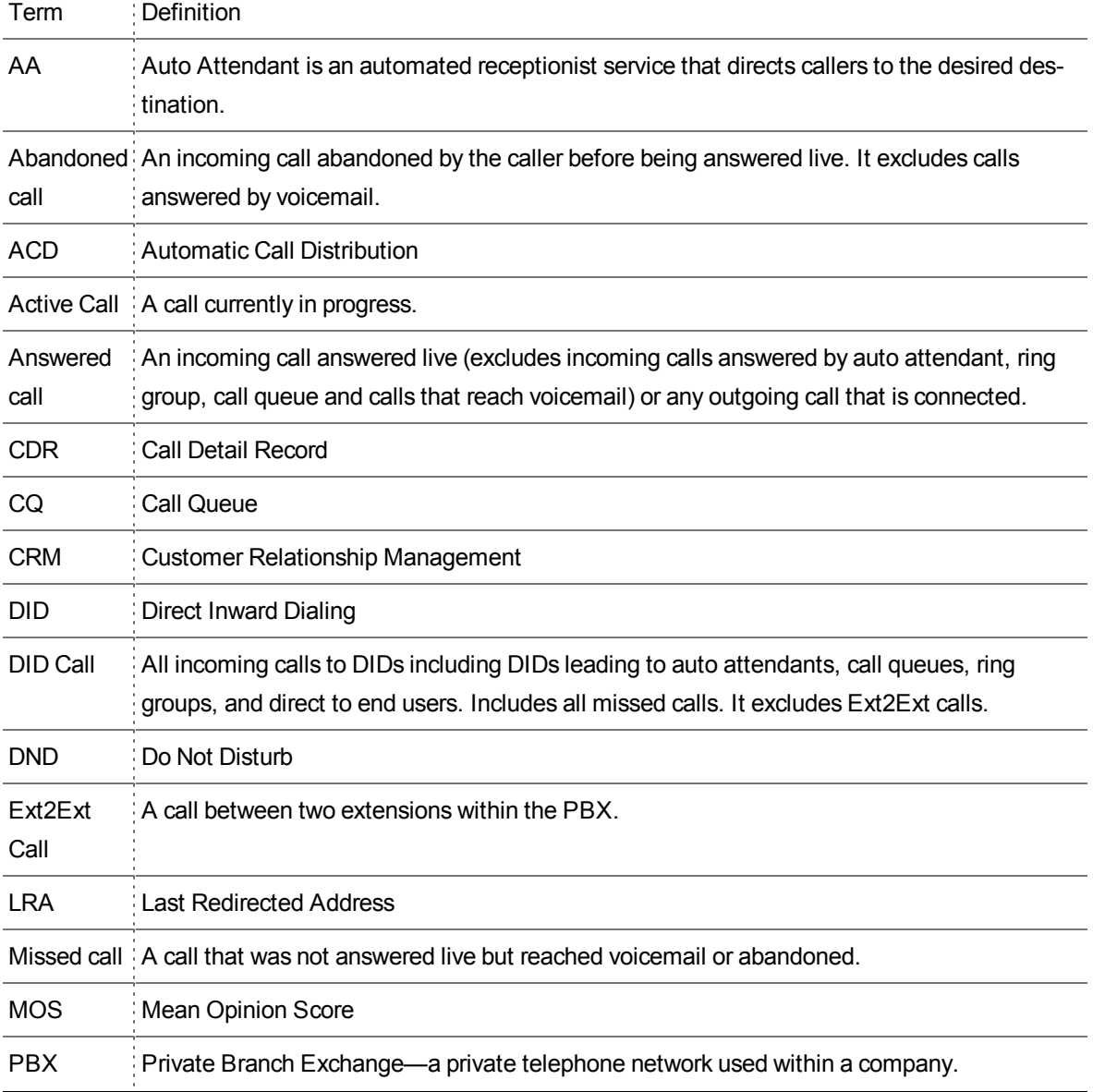

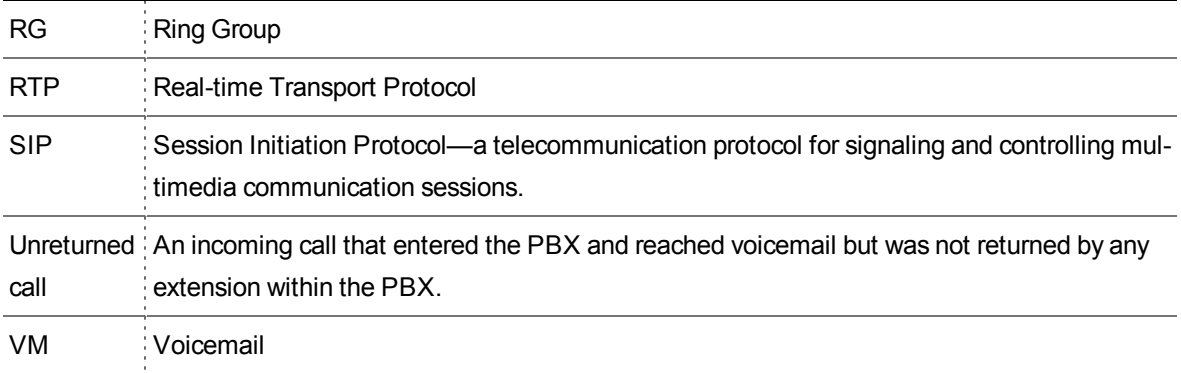

## <span id="page-16-0"></span>Company Summary

The Company Summary dashboard provides a high-level overview of usage of your business phone system. Using these metrics, you can analyze the inbound and outbound traffic pattern and adjust your business hours to serve your customers. Click on any metric listed on the dashboard to view a graph chart.

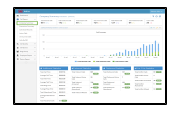

The default view provides data from the beginning of the day (12 am) to the time you generate the report. You can track call activity trends for that day, the day before, last 7 days, last 30 days, or for a custom date range.

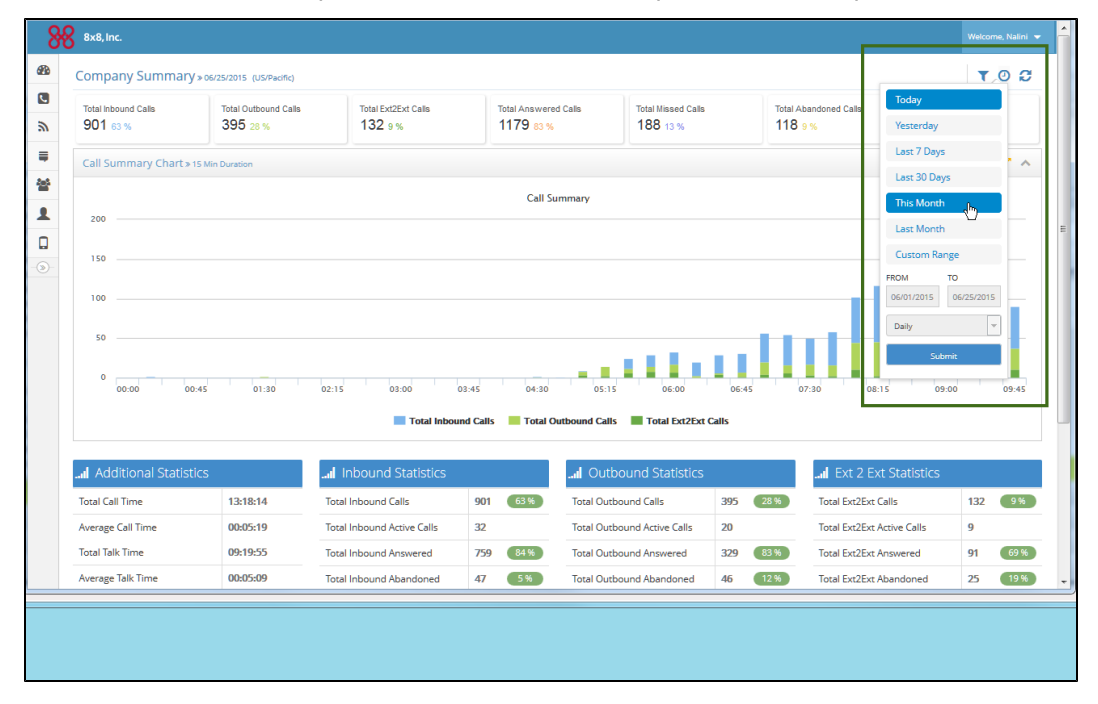

To select the desired time period, click and select an option from the drop down menu.

#### **Glossary - Call Summary Chart**

CALL SUMMARY REPORT: These stats are at the PBX level of hierarchy for a given day. By default, the report extracts data from the beginning of the day.

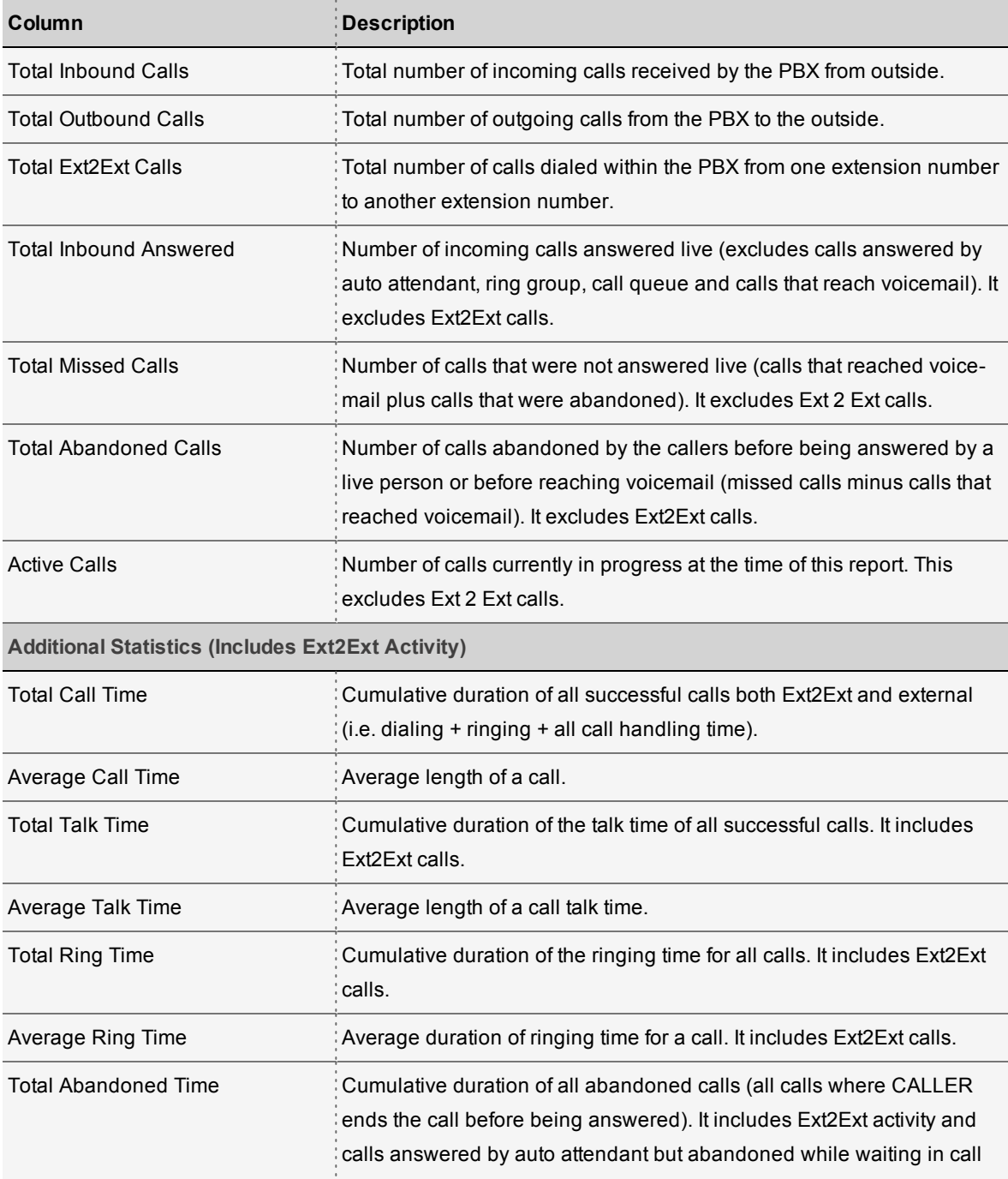

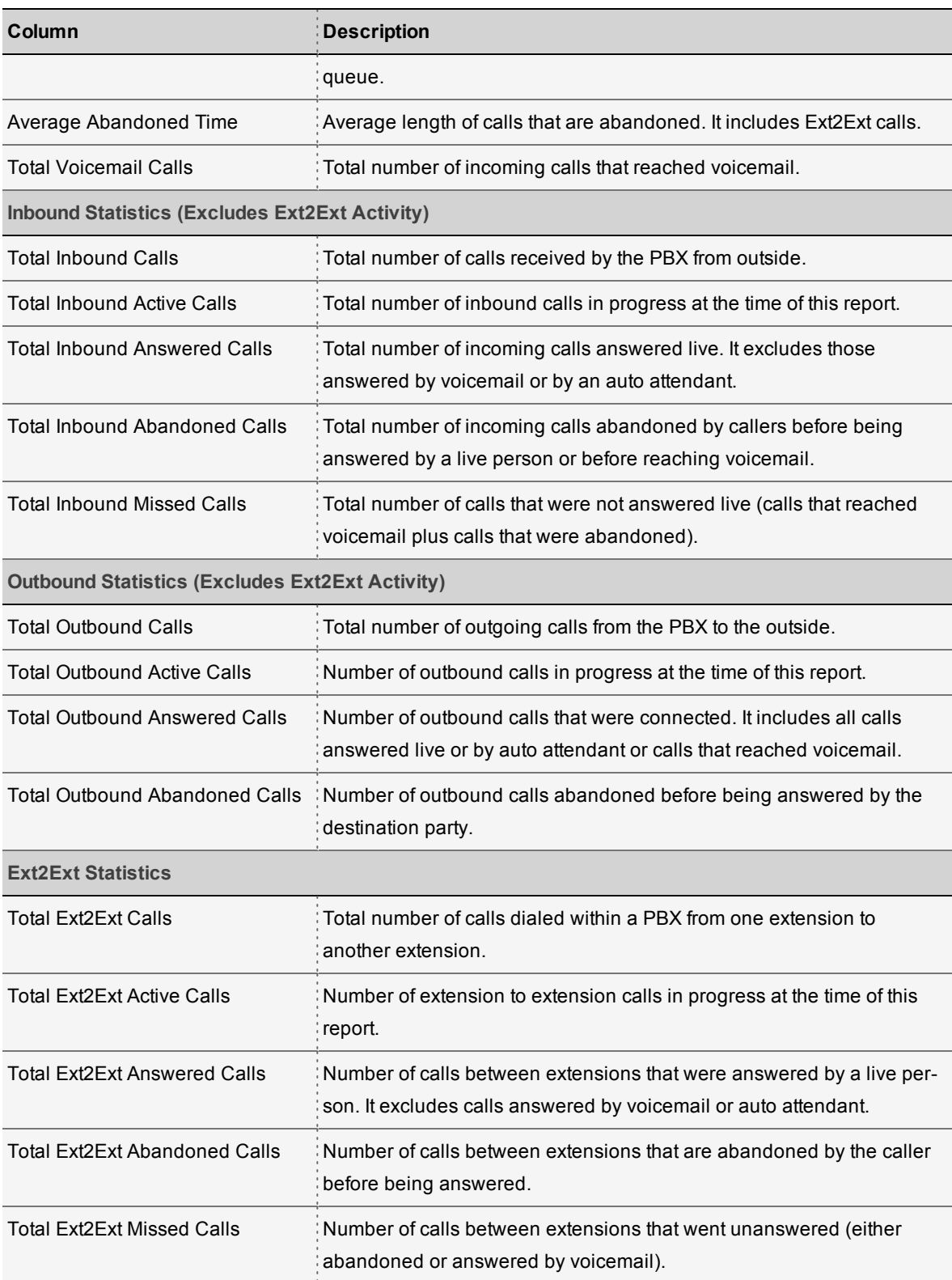

# <span id="page-19-0"></span>Download and Export a Report

You can download a report in CSV and Excel formats.

1. Scroll down on any report view.

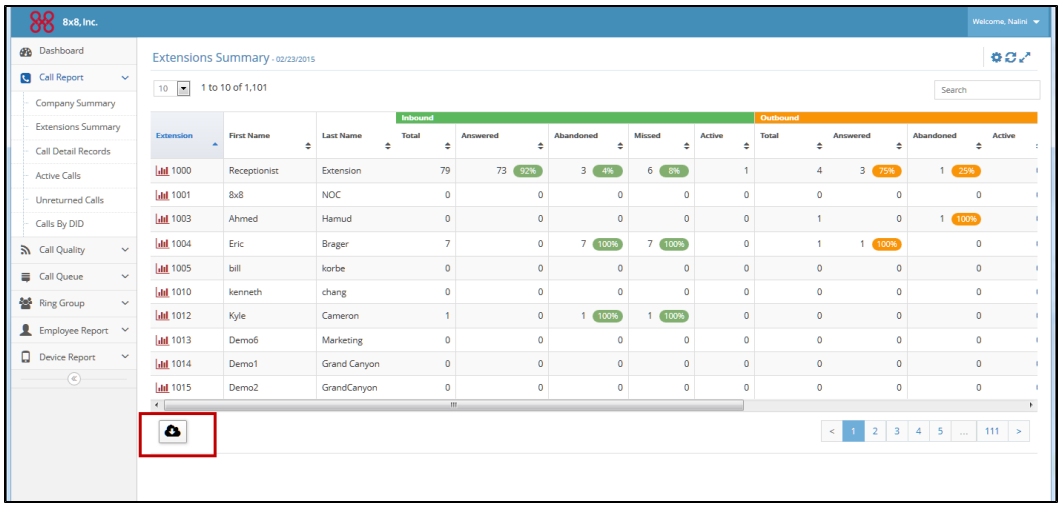

<span id="page-19-1"></span>2. Click and select a desirable format.

## Extensions Summary

This report provides a detailed summary of call activity for any extension in the PBX. Using this report, you can track the number of answered, abandoned, and missed calls for each extension in the PBX, You can also monitor the call traffic for each extension and supervise employee productivity. Learn the extension that received the highest number of calls or the extension that placed the highest number of outbound calls.

In Extension Summary report, you can get data in tabular format as well as look at the visual charts for a

#### quick analysis.

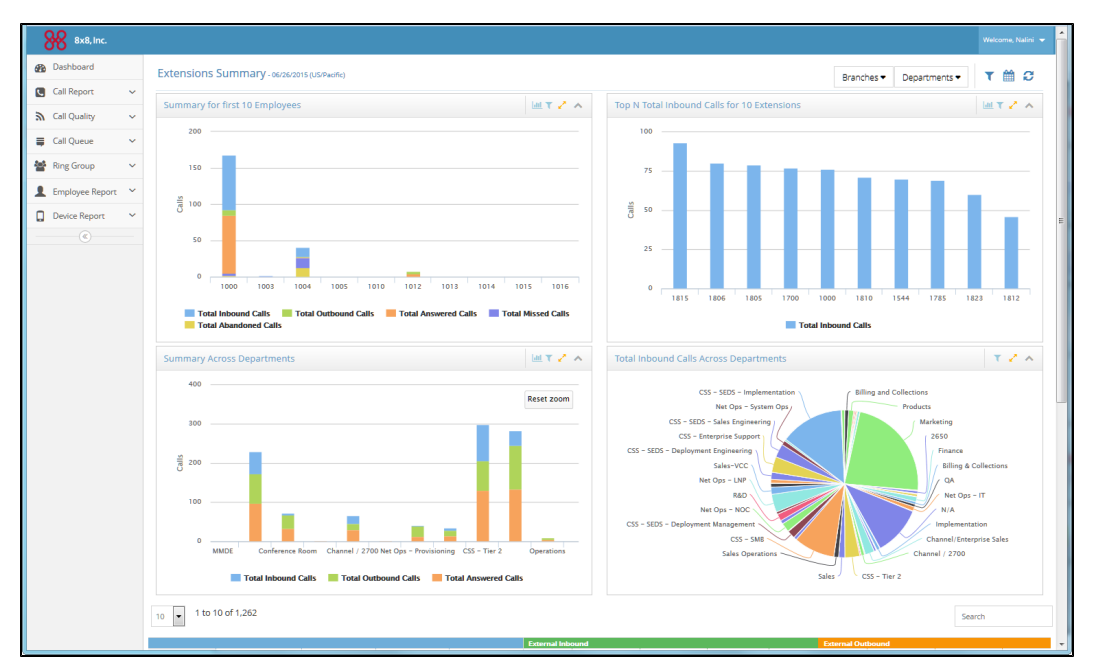

The following four charts in Extensions Summary provide a quick look at the call activity of an extension to a department.

<sup>n</sup> **Summary for first 'n' employees**: You can select the number of extensions under the selected branch(es) and department(s) and view the summary of extension call activity for selected metrics (total inbound, total outbound, total missed, total abandoned and total answered).

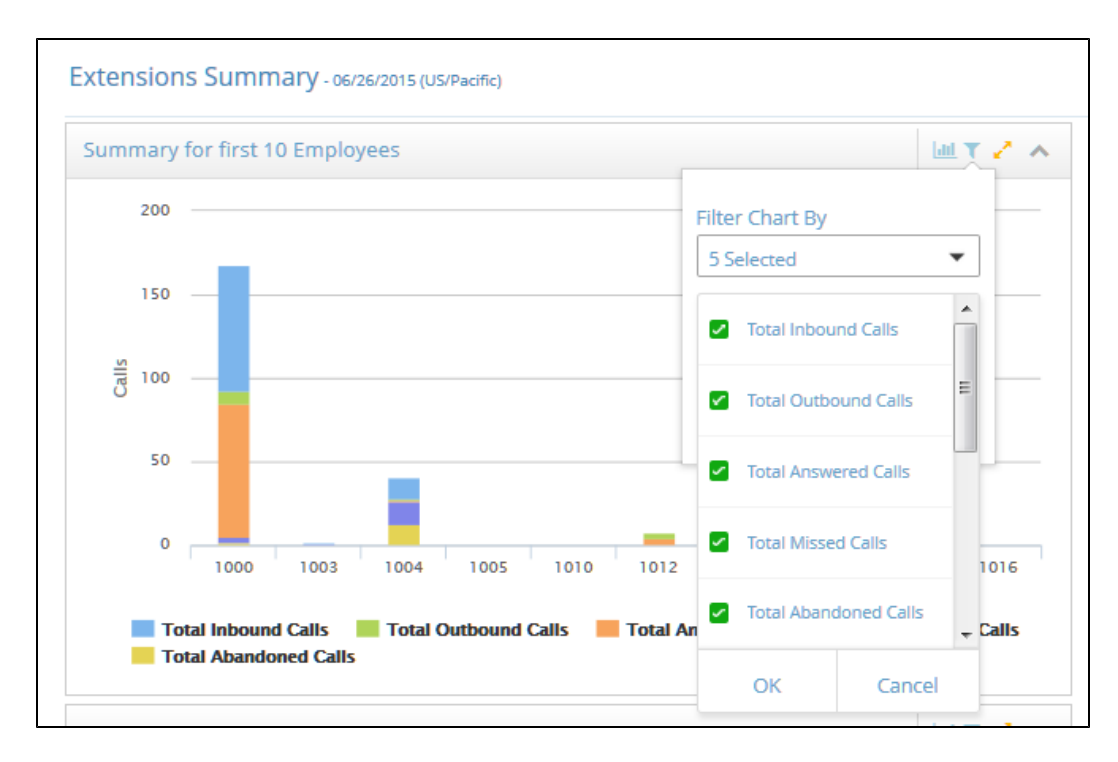

<sup>n</sup> **Top "N" <selected metric> for 'n' extensions** : In this chart, you can select a metric such as Total Inbound Answered and view the extensions which answered most inbound calls in the time frame selected. The stats are displayed in sorted descending order by extension. Example: Sales manager can now identify his star performers by looking at the extension that answered the most

#### inbound calls.

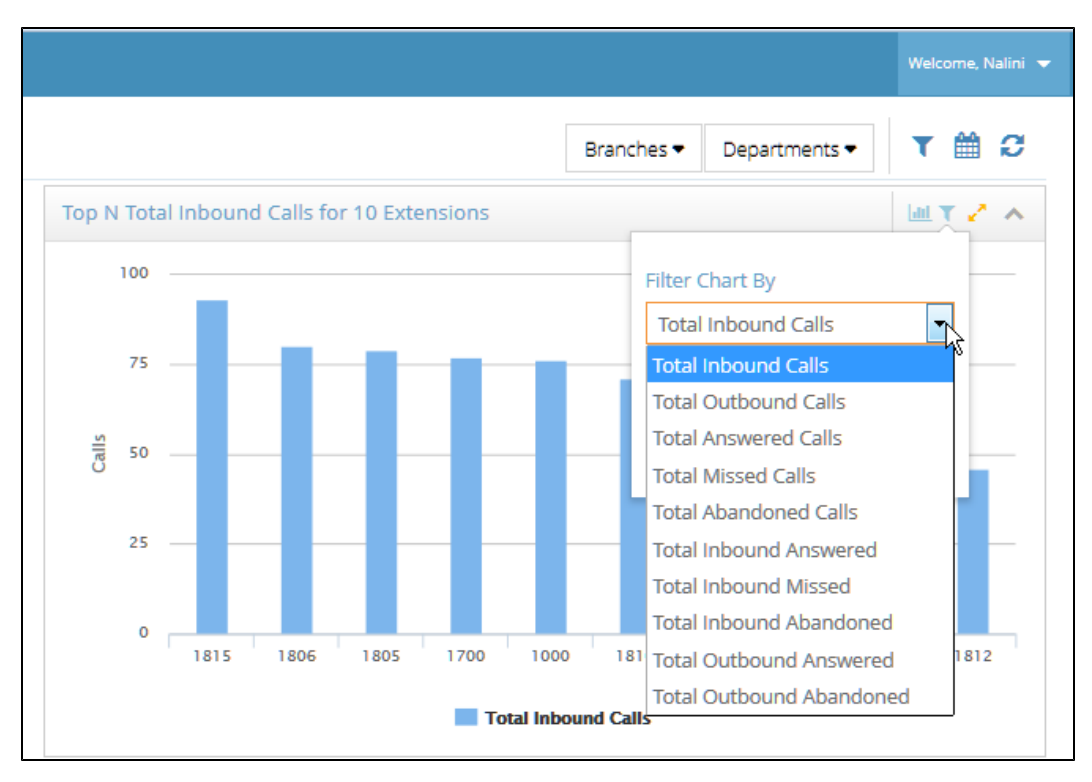

**EX Summary across Departments**: You can select multiple departments and see a summary chart that compares selected metrics (total inbound, total outbound, total missed, total abandoned and total answered) across departments.

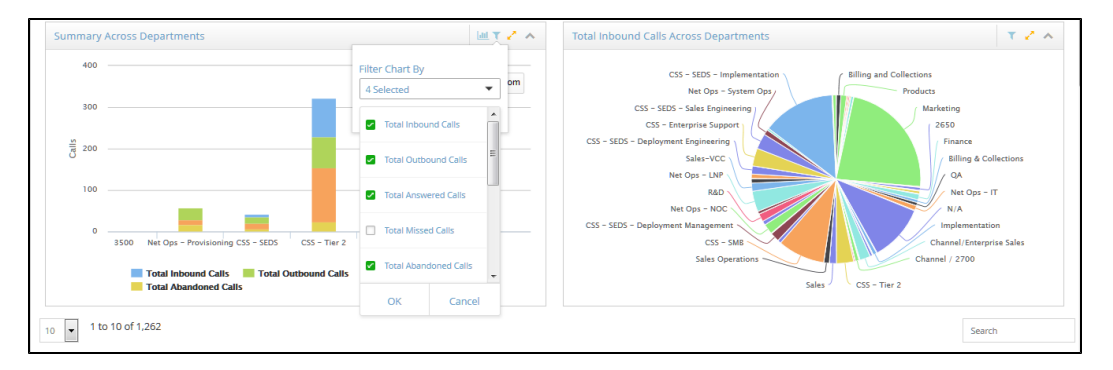

<sup>n</sup> **Total <selected metric> across departments** : In this chart you can compare the selected metric across departments.

#### <span id="page-22-0"></span>Filter Data

You can filter and customize the report to extract the data you need. You can: **Filter data by date range**

The extension summary report can be customized to extract data for a specific day, week, month, or year.

Click and select the desired time period. **Filter data by selecting columns**

- 1. Click icon.
- 2. From the table, select the desired metrics. The data columns are grouped in to relevant categories for convenience.

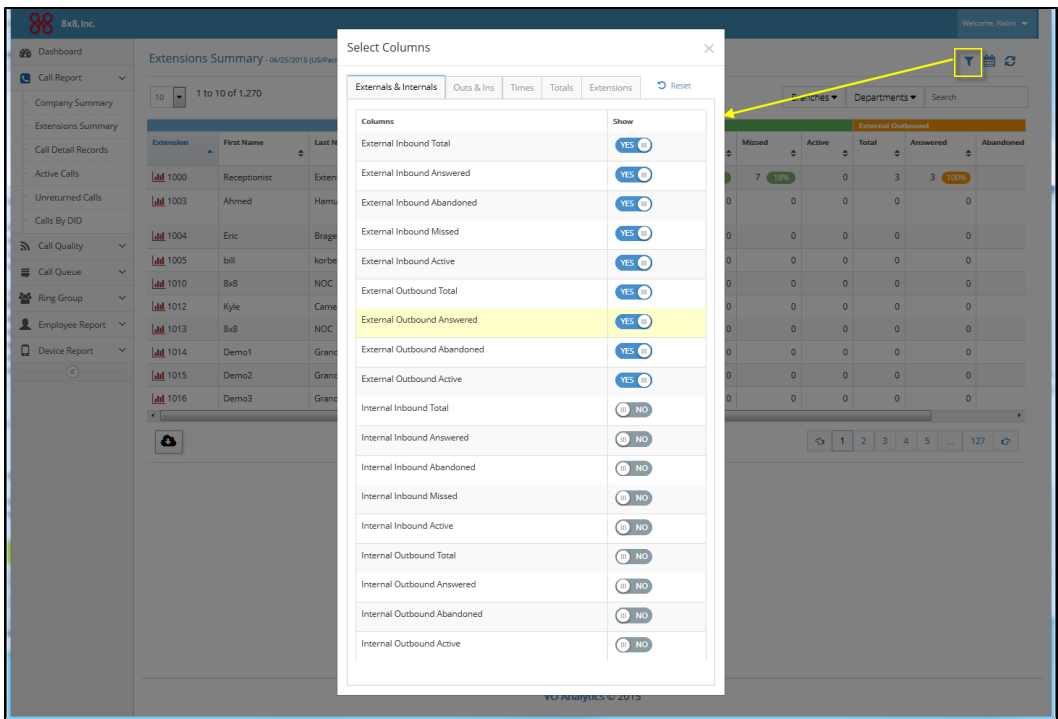

- 3. Enable the desired metrics.
- 4. The report refreshes the view.

#### **Filter data by Branch/Department**

- 1. Click the **Branch** drop down menu and select a desired branch.
- 2. Further, you can select departments within the branch office.

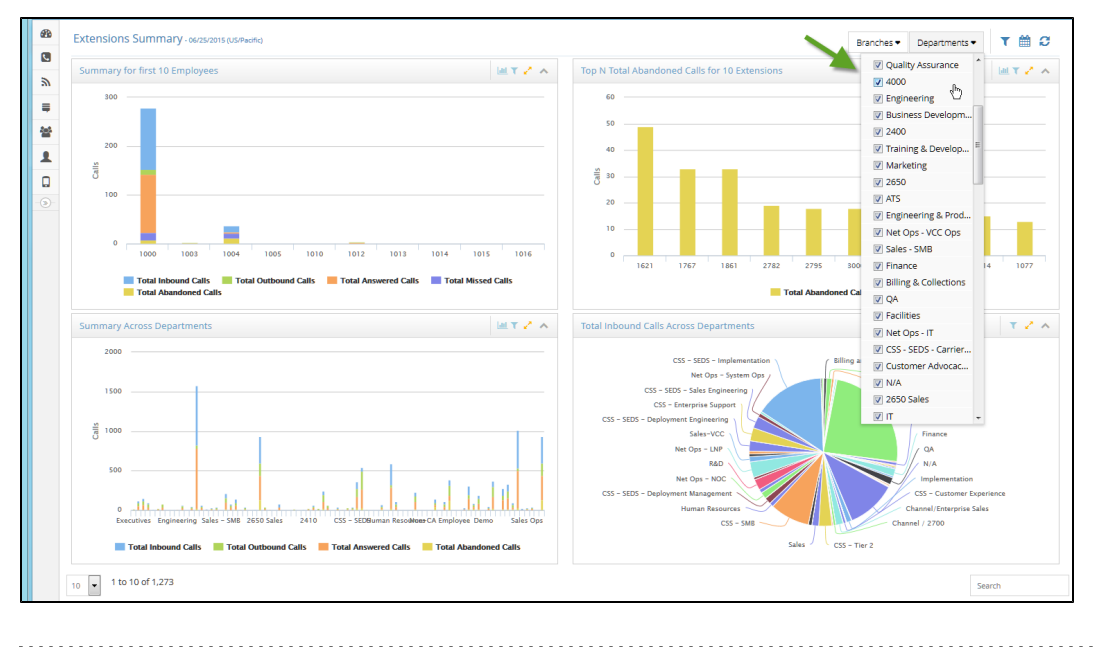

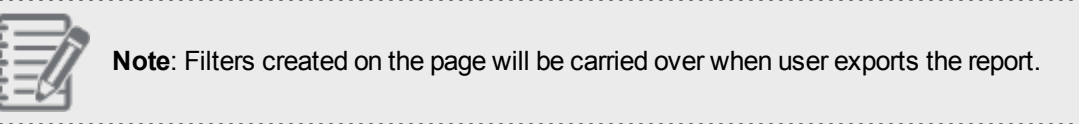

#### **Glossary - Extensions Summary**

The metrics for extension call activity is now grouped under:

- [Externals](#page-24-0) and Internals: Tracks call activity of extensions with numbers outside of PBX and with other extensions.
- <sup>n</sup> [Outs](#page-26-0) and Ins: Cumulative metrics on call activity with external and internal
- [Times](#page-27-0): Tracks metrics on ringing time, abandoned time, or talk time of calls directed to or handled by extensions.
- $\blacksquare$  [Totals](#page-27-1): Track cumulative metrics (inbound and outbound) on the total number of answered, abandoned, missed, and active calls.
- [Extensions](#page-28-0): Access extension details such as extension number, first name, last name, branch and department affiliation of the extension user.

<span id="page-24-0"></span>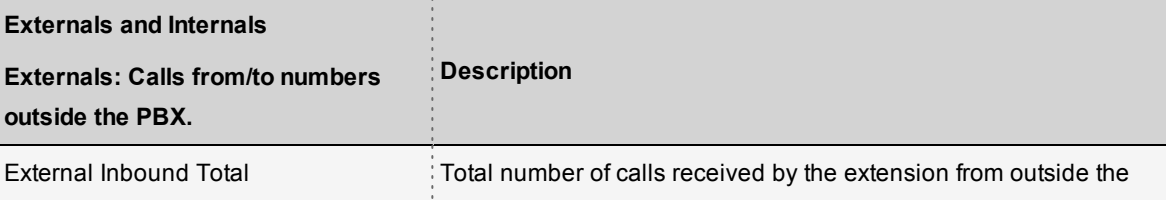

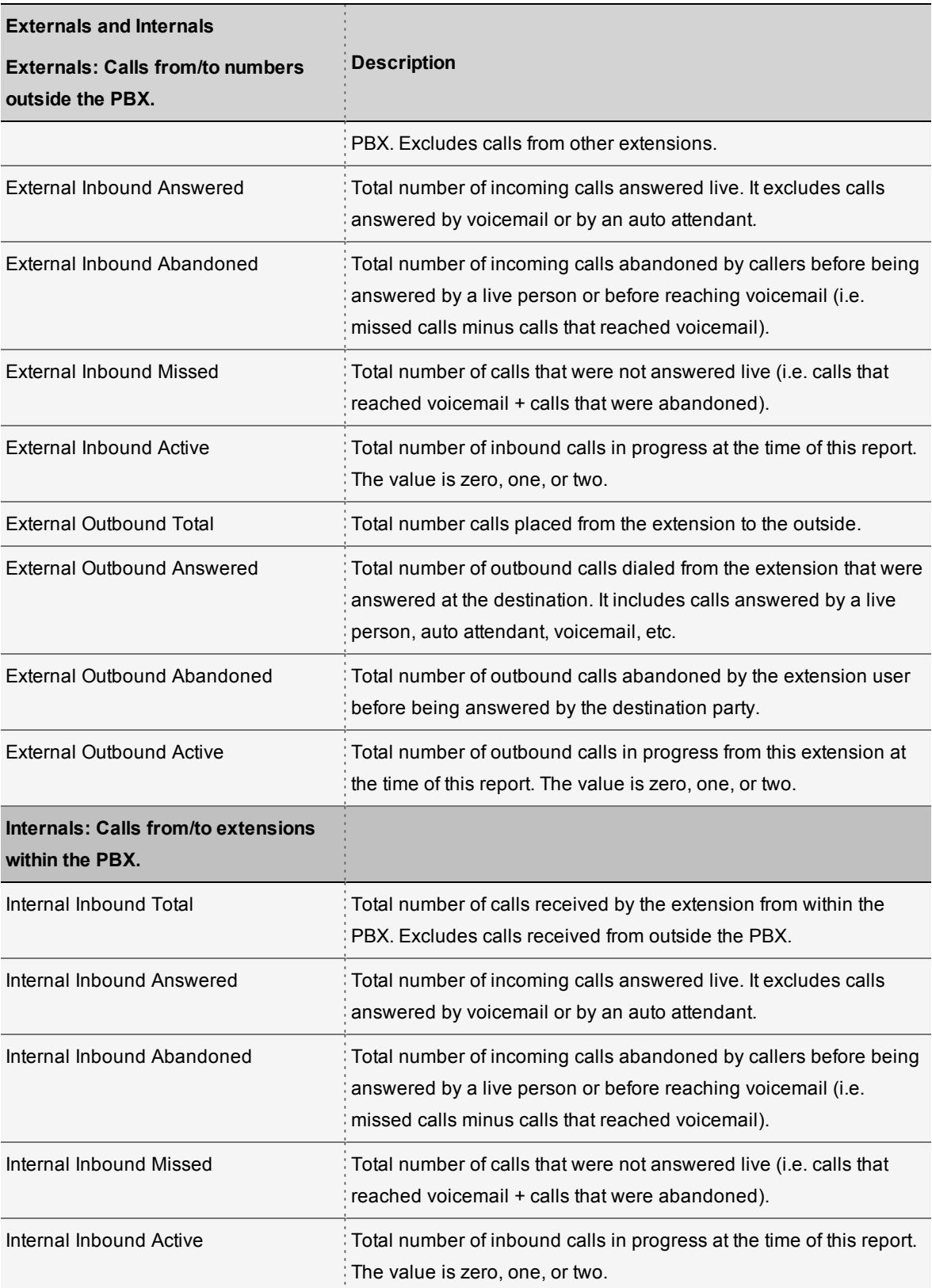

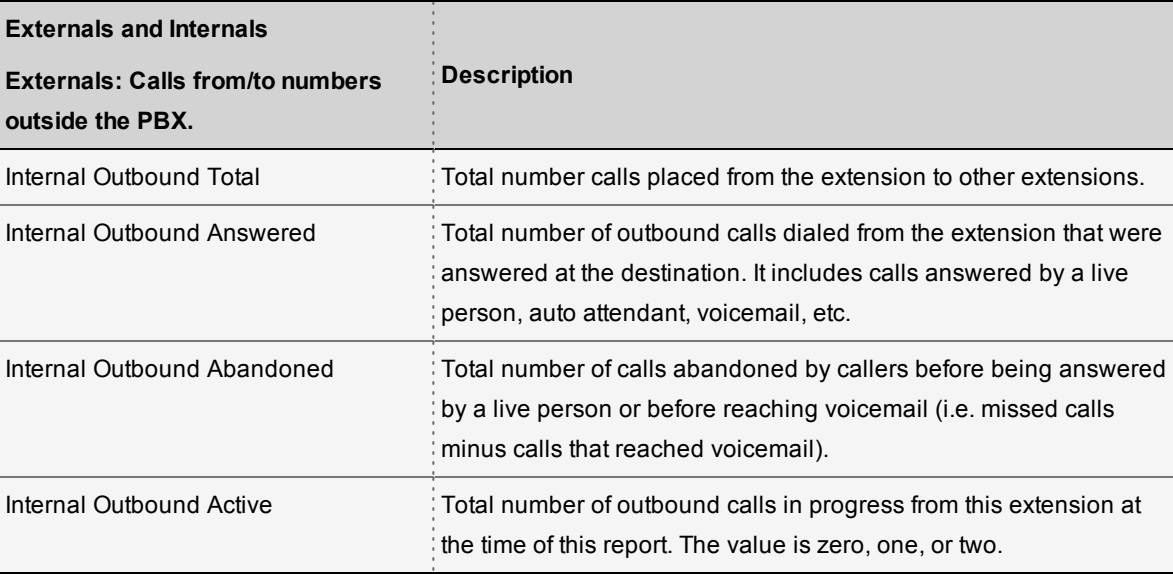

<span id="page-26-0"></span>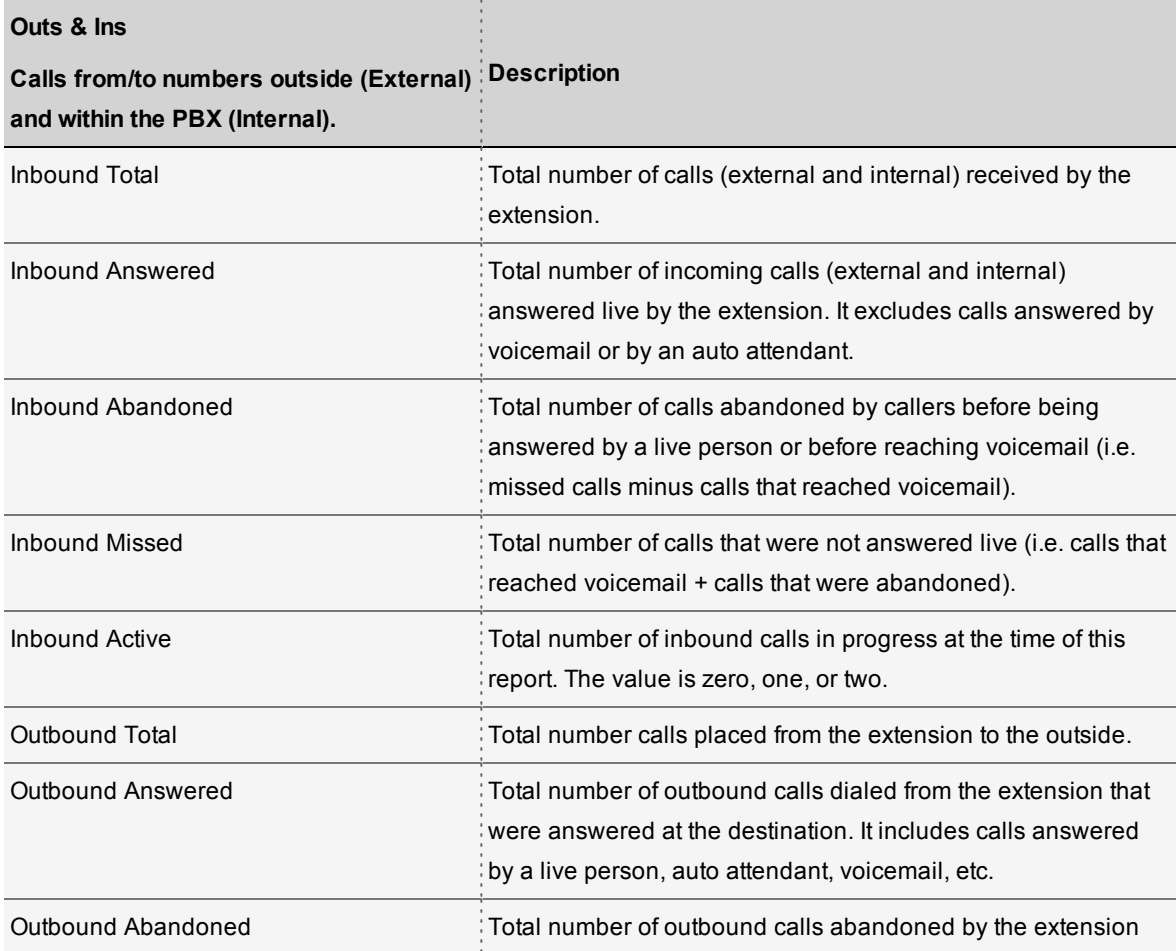

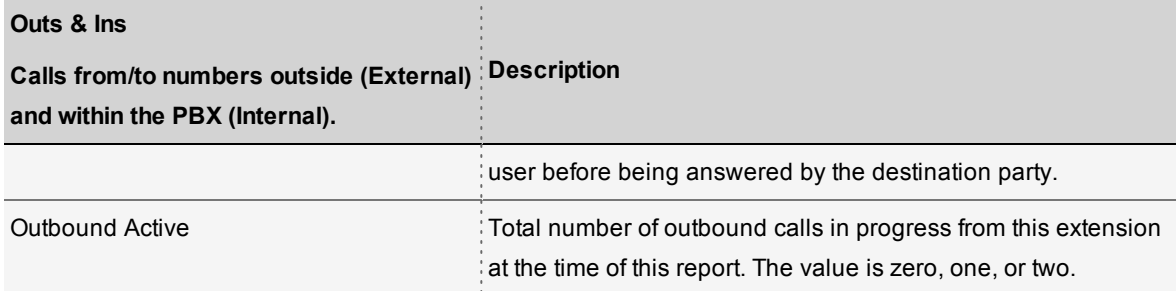

<span id="page-27-0"></span>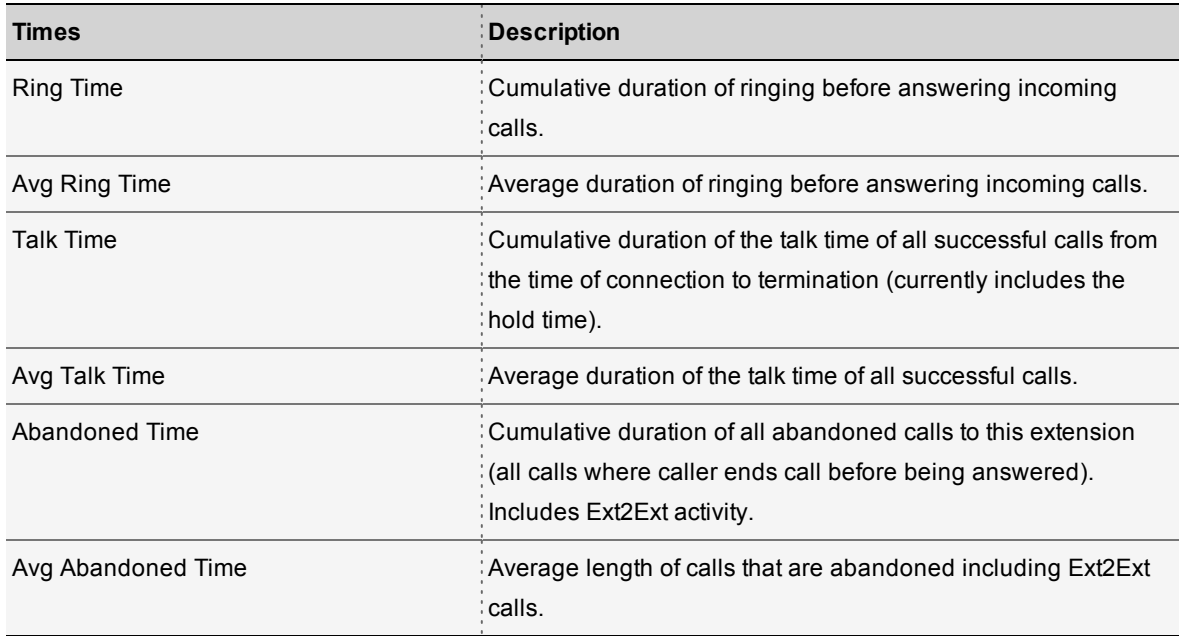

<span id="page-27-1"></span>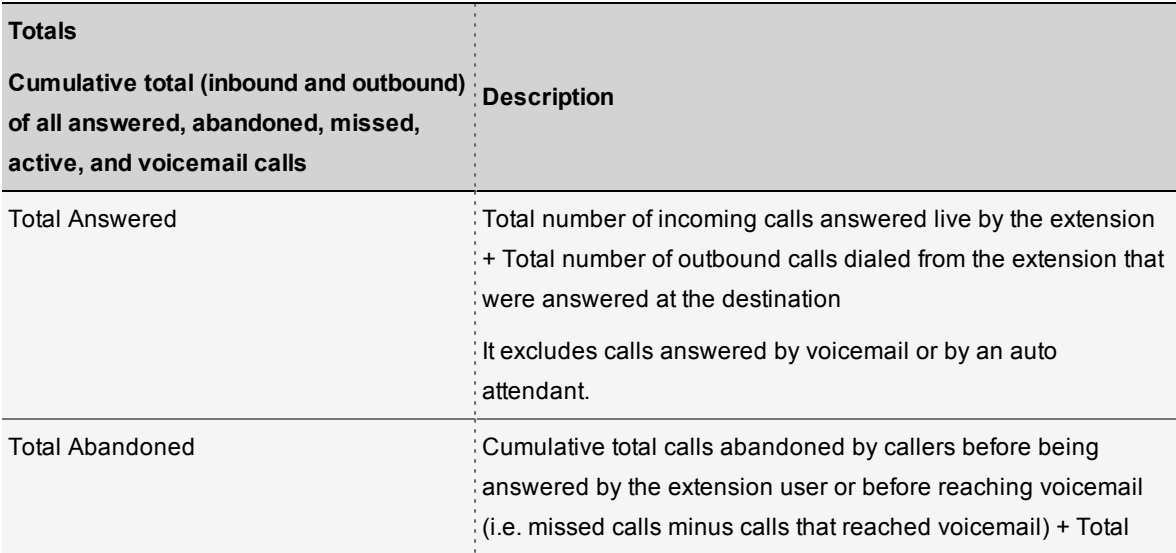

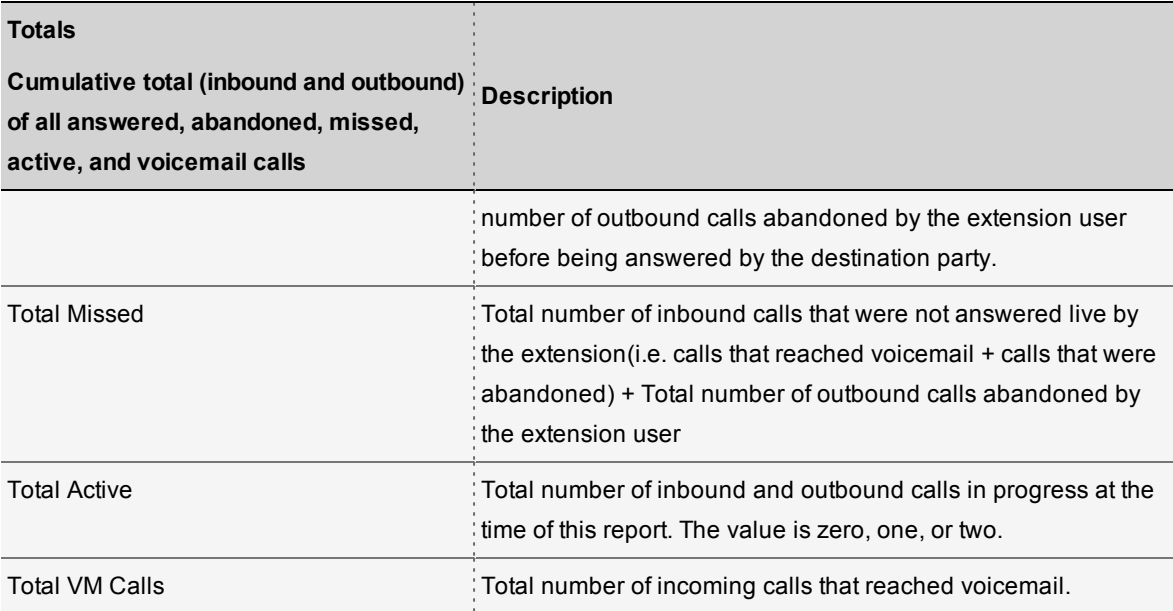

<span id="page-28-0"></span>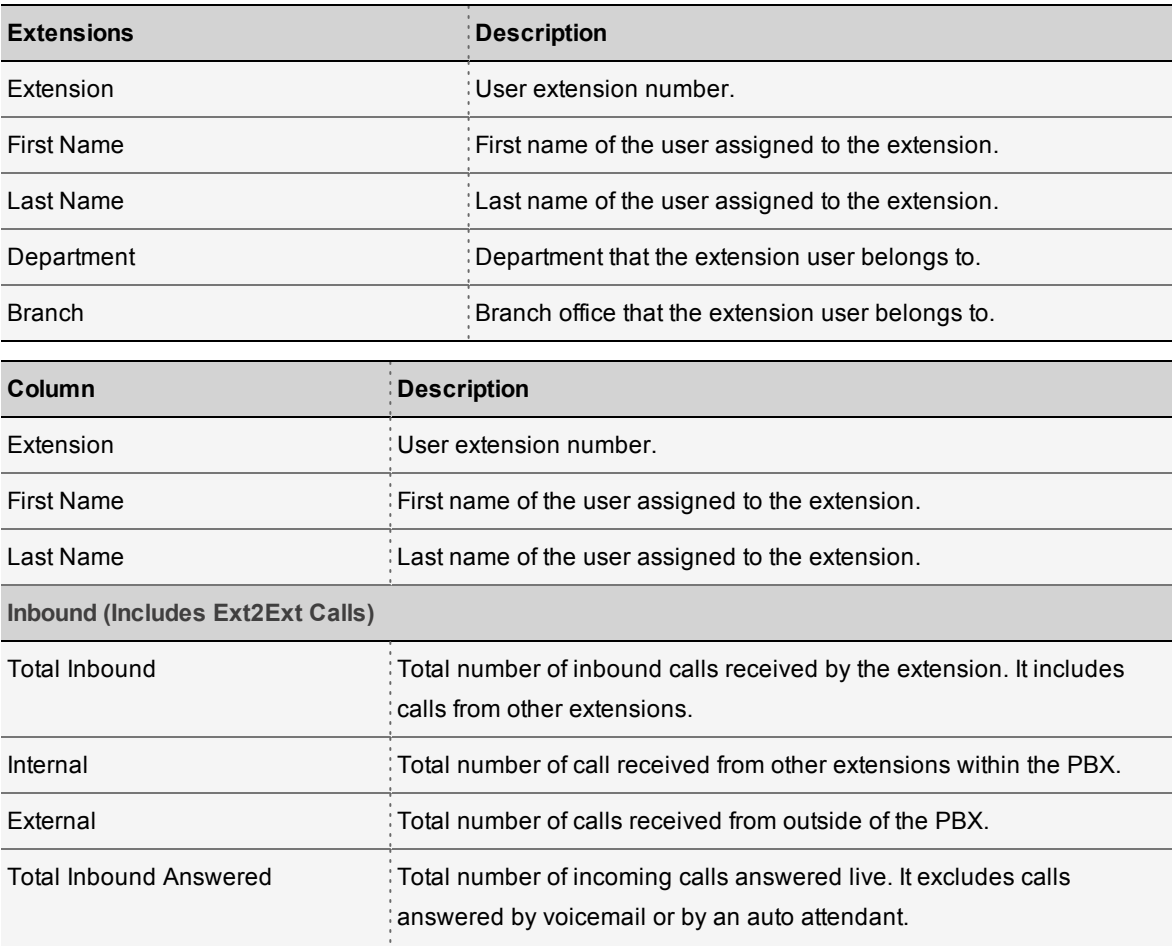

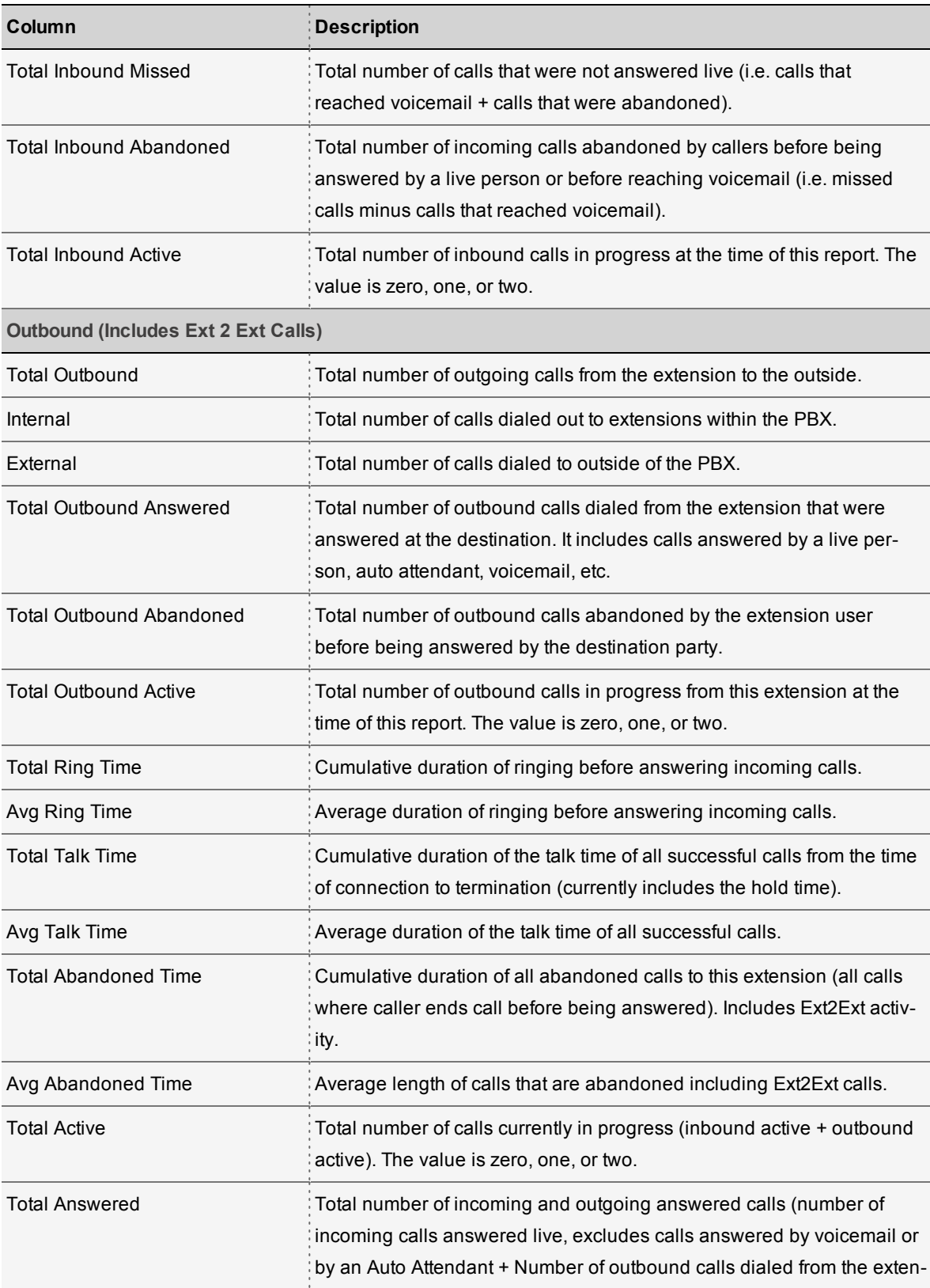

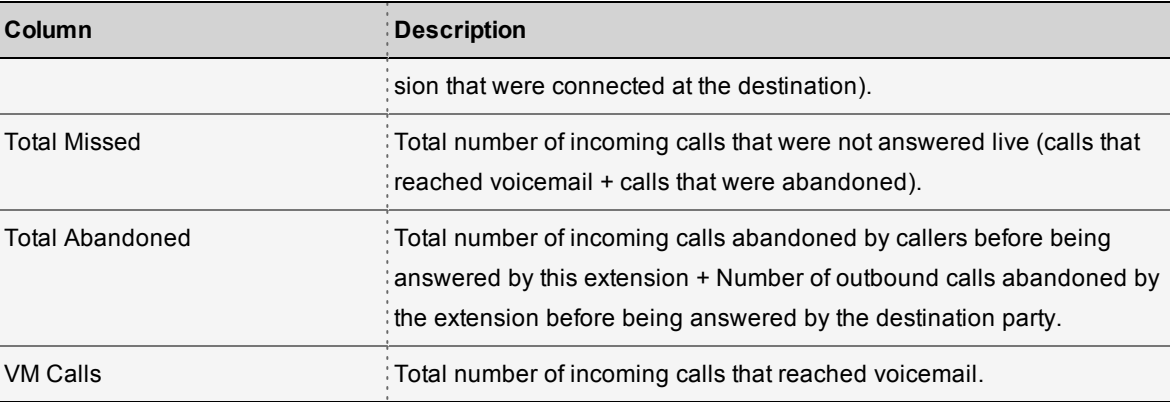

<span id="page-30-0"></span>You can download the report to Excel format.

## Call Detail Record

The Call Detail Record provides historical information about all (inbound and outbound) calls processed in the time frame the user selects. This report provides real-time data, post call processing, including missed and abandoned call details to enable and manage a quick call back to insure a lead or customer service opportunity is not missed. The service also provides the caller's entire journey (i.e. call transfers) throughout the organization to determine any patterns that may need attention. Complex calls are handled as one CDR per call leg.

- Ability to select metrics: Yes
- Ability to customize filter: Yes
- **Ability to export: Yes**

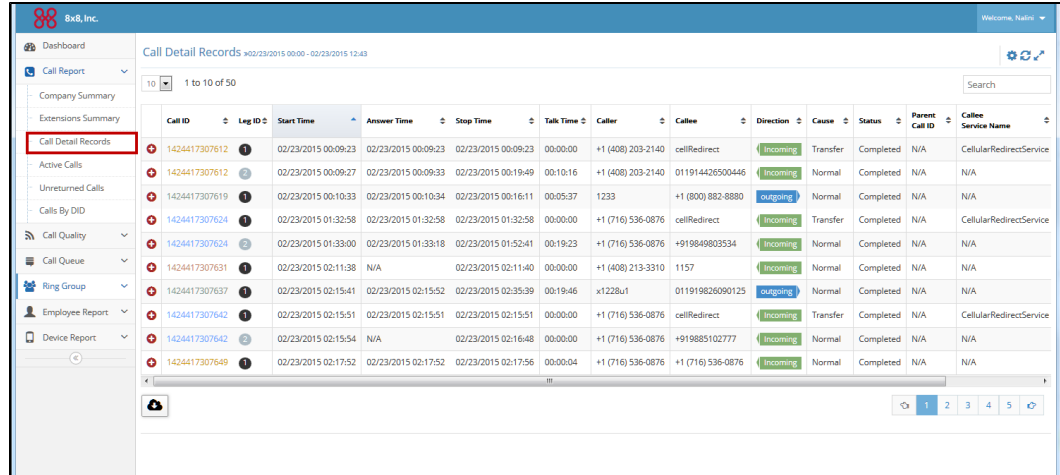

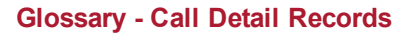

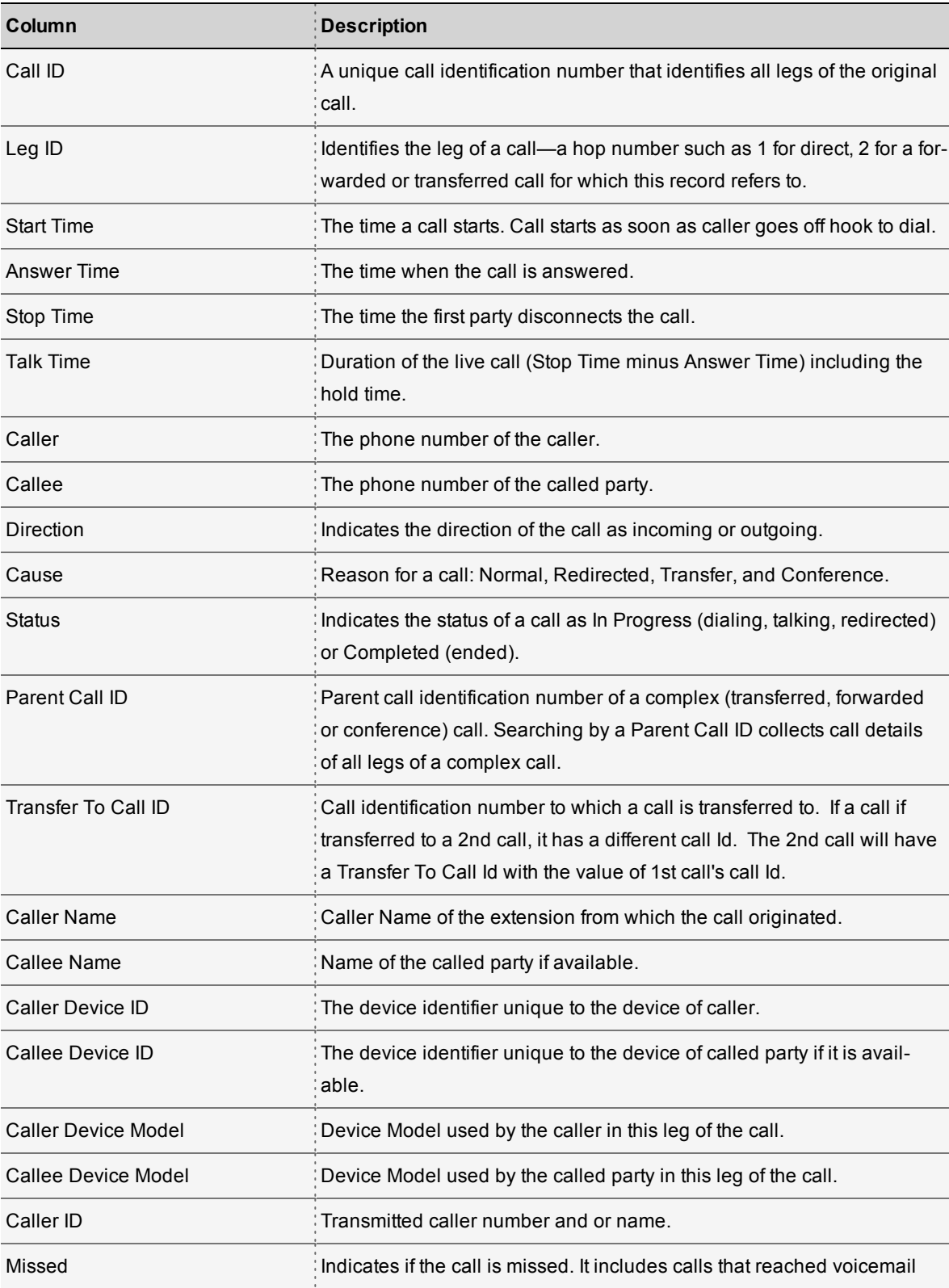

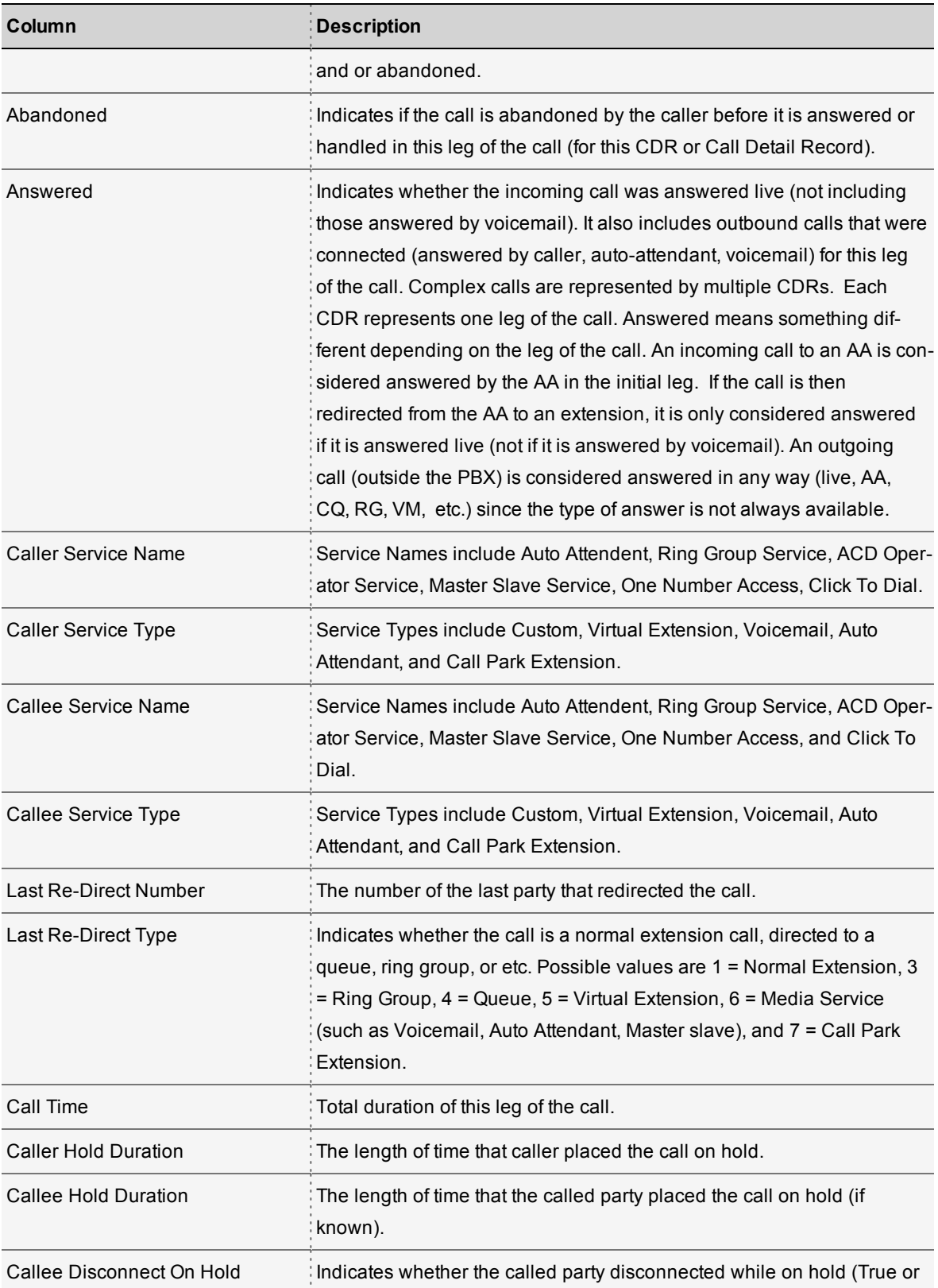

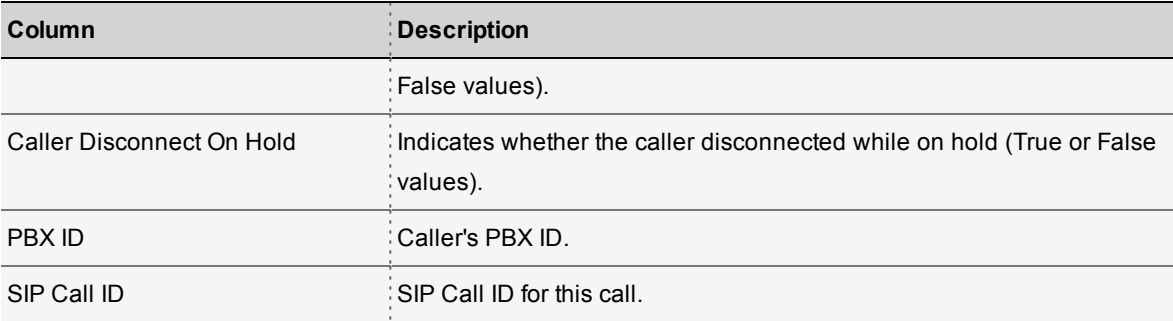

## <span id="page-33-0"></span>Active Calls

The Active Calls report offers real–time data on calls currently in progress. This includes information such as the caller, called time, the length of the call so far and more. To refresh data, you must click the refresh button on the right hand corner.

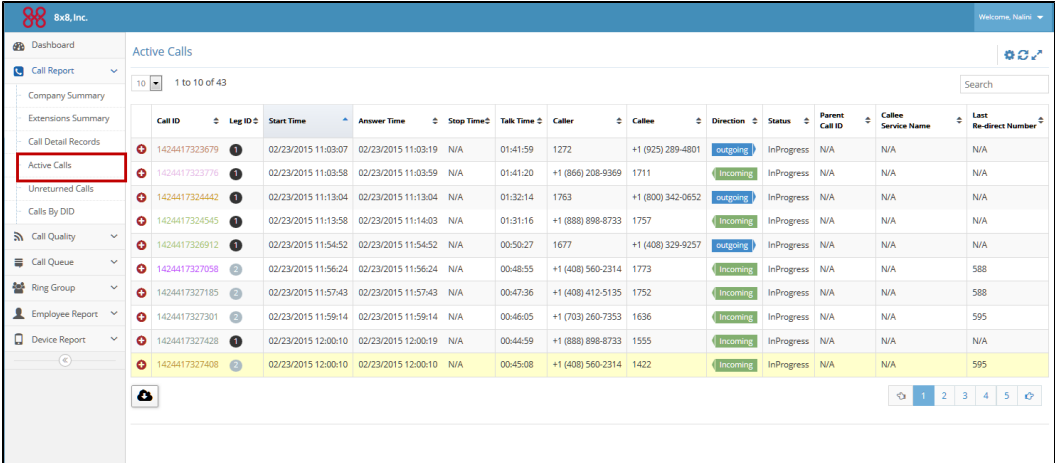

#### **Glossary - Active Calls**

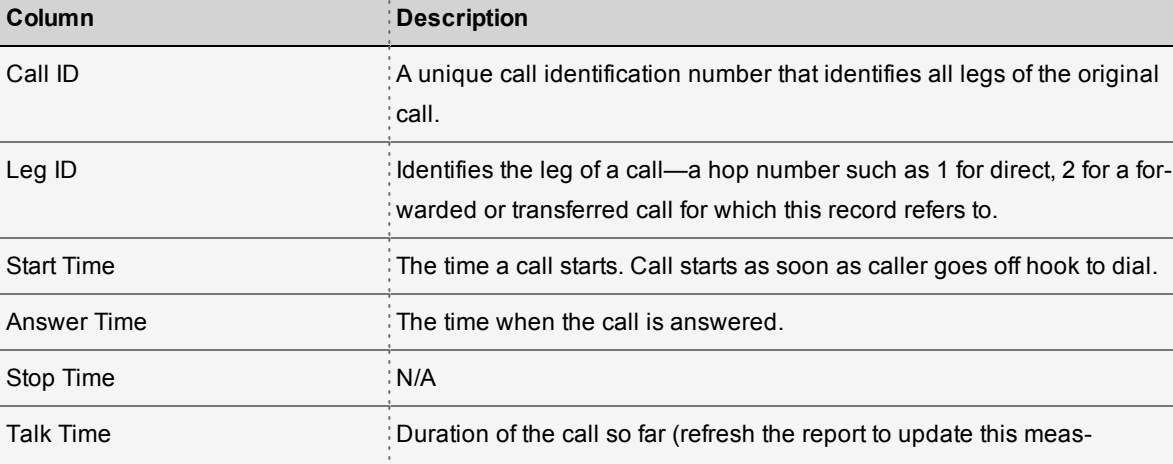

Active Calls:Tracks metrics for calls in progress at the time of the report.

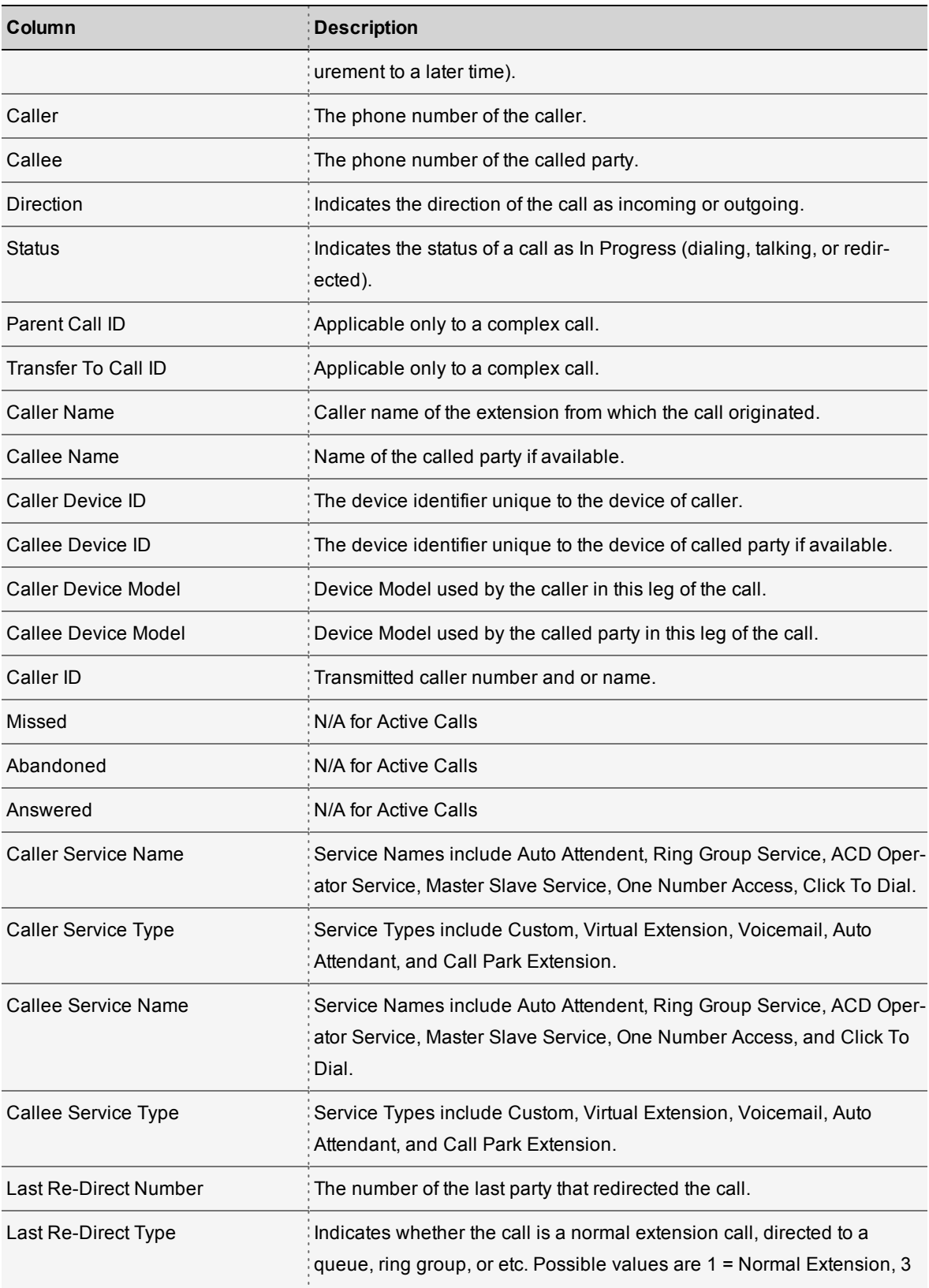

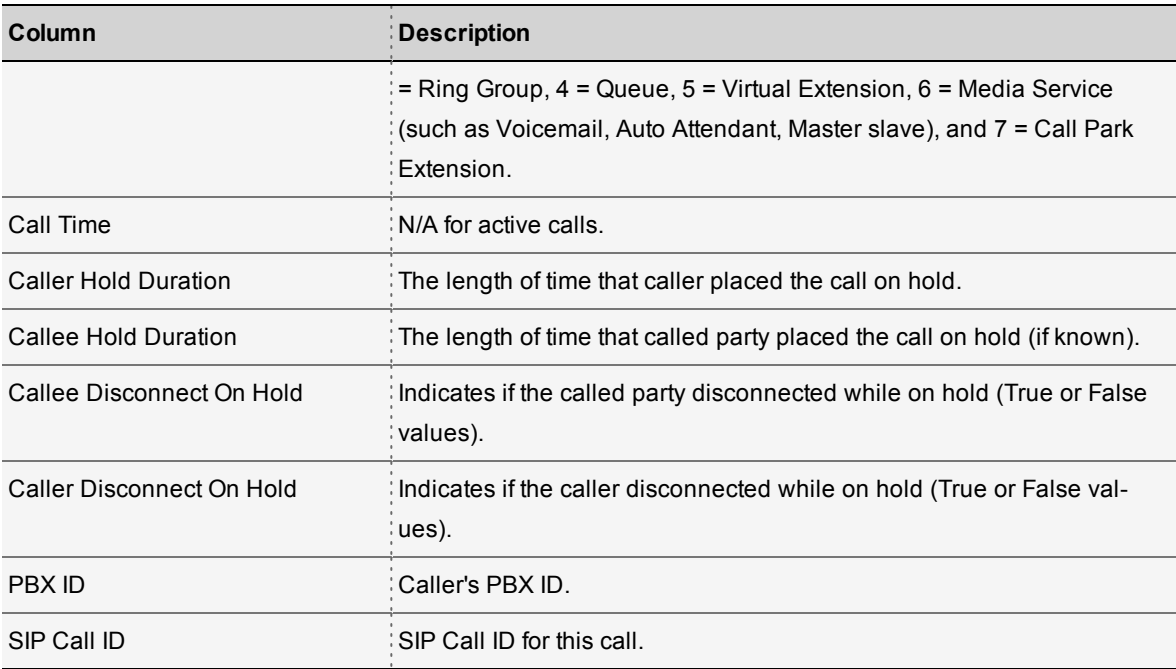

- **n** Ability to select metrics: Yes
- <span id="page-35-0"></span>■ Ability to export: Yes

## Unreturned Calls

Unreturned calls are missed calls that are not returned from any extension within the PBX. This includes redirected calls that are unreturned by the final destination party. With this report, you can even track if calls from an important customer are not returned in a timely fashion.

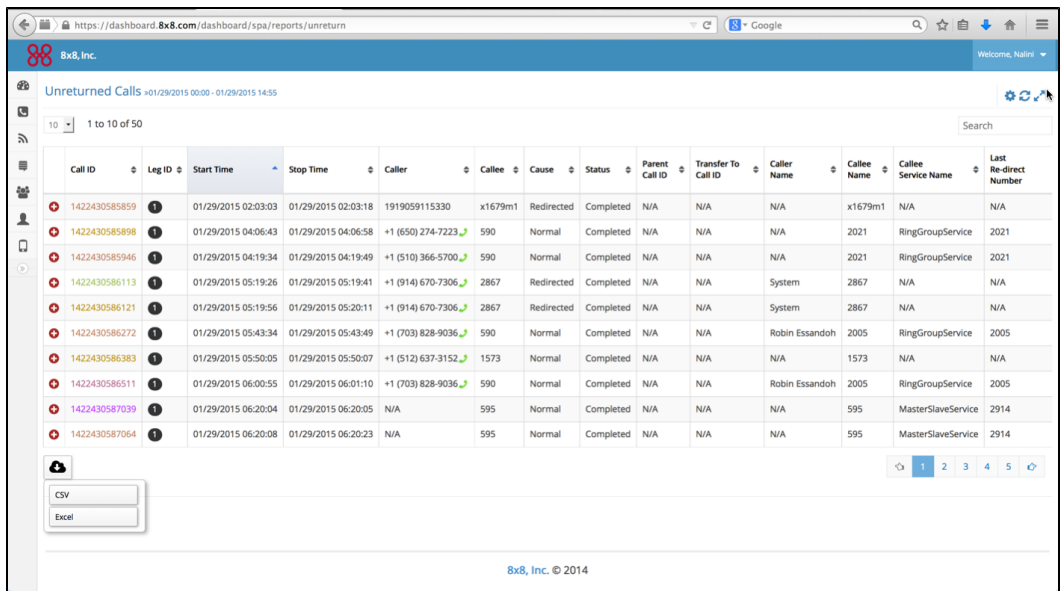

#### **Glossary - Unreturned Calls**

Unreturned calls are missed incoming calls that are not returned from any extension within the PBX. This includes all redirected calls that are unreturned by the final destination party.

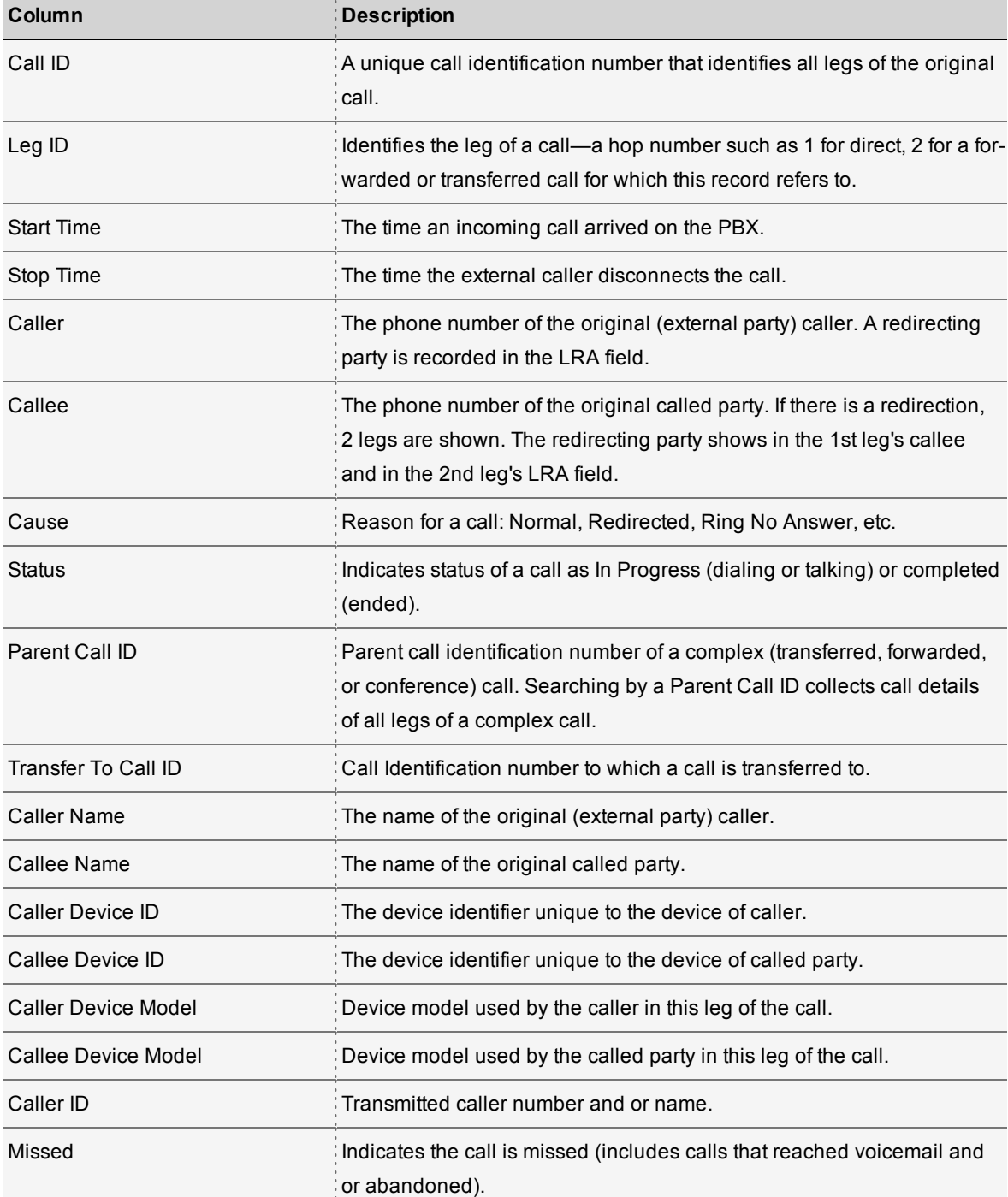

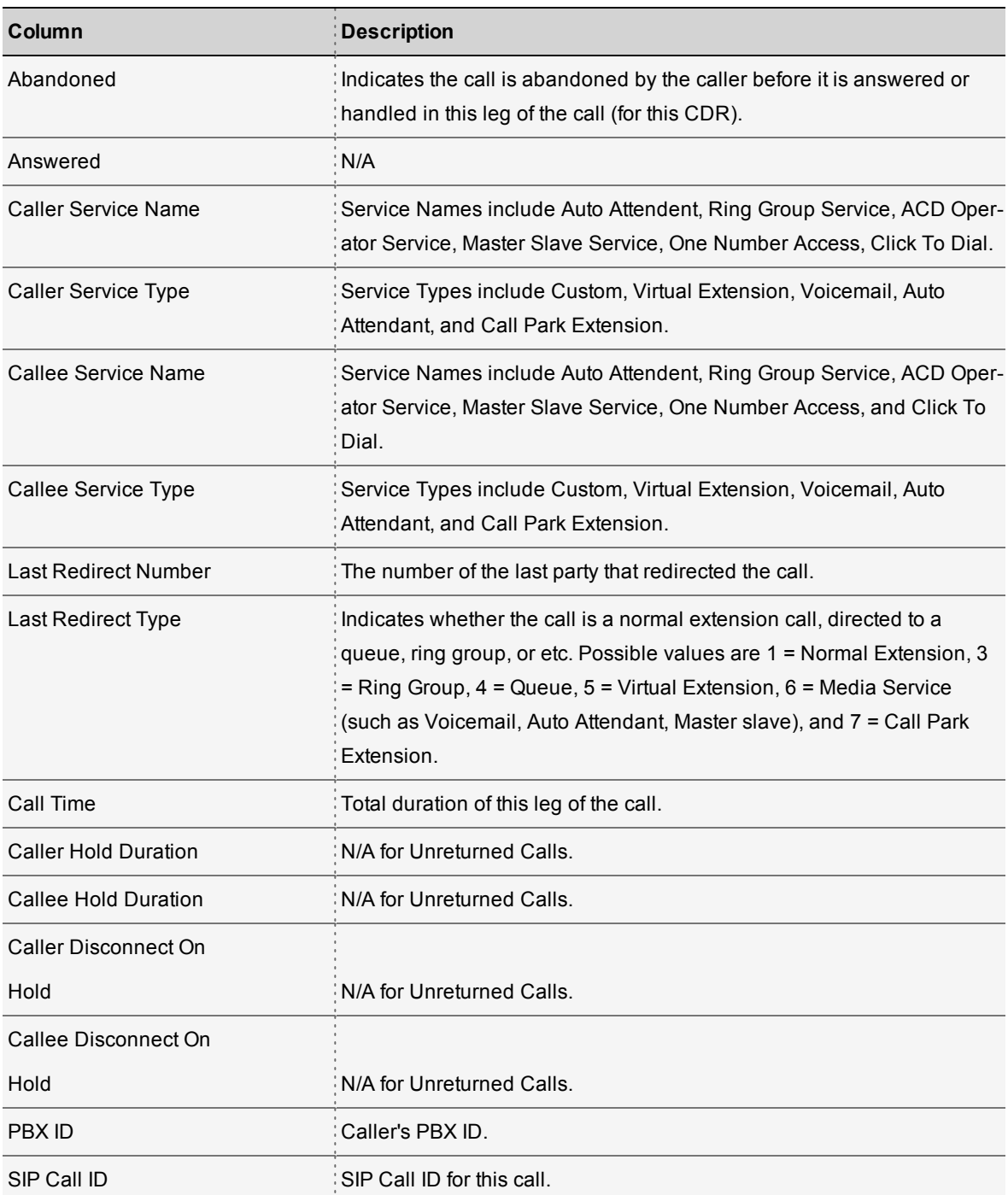

- Ability to select metrics: Yes
- **n** Ability to customize filter: Yes
- Ability to export: Yes

# <span id="page-38-0"></span>Calls by DID

This report tracks incoming call activity to DIDs including DIDs leading to auto attendants, call queues, ring groups, and direct to end Users. This report includes all missed and abandoned calls, but all extension to extensions calls are excluded.

<sup>n</sup> By Count: Track the call activity (number of answered, abandoned, missed, and abandoned calls) for the selected DIDs.

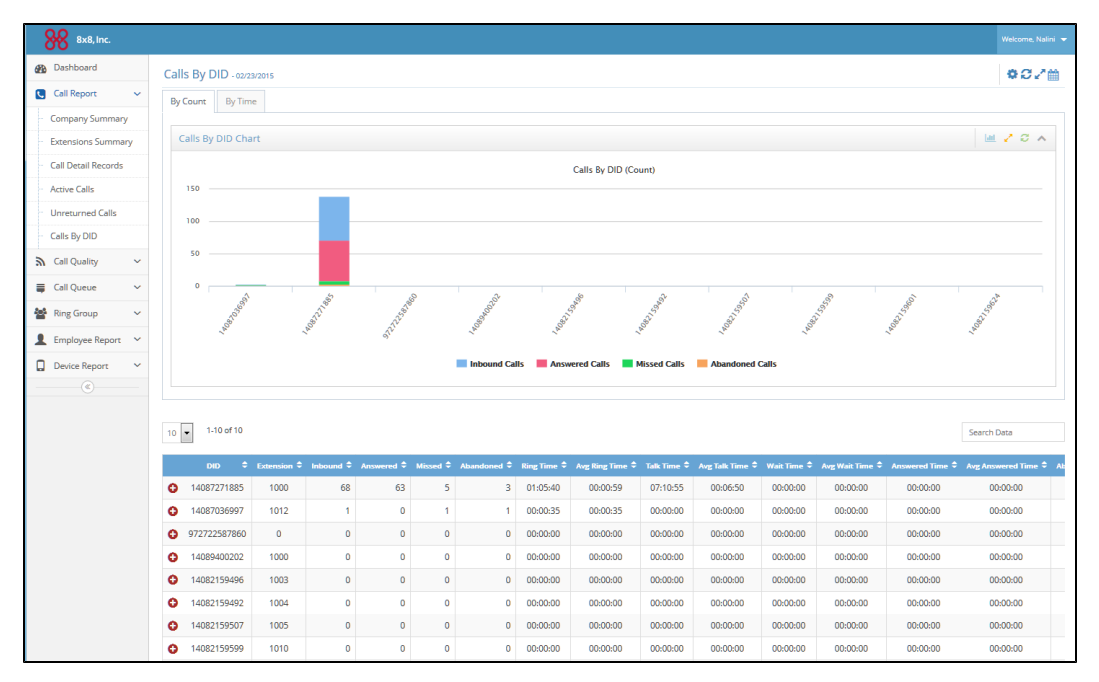

By Time: Track the total time and average time spent (ring time + talk time + wait time + answered + abandoned time) on all inbound calls handled by a DID.

#### **Glossary - DID Calls**

This report tracks incoming call activity to DIDs including DIDs leading to auto attendants, call queues, ring groups, and direct to end Users from an external PBX. It includes all missed and abandoned calls. But all extension to extensions calls are excluded.

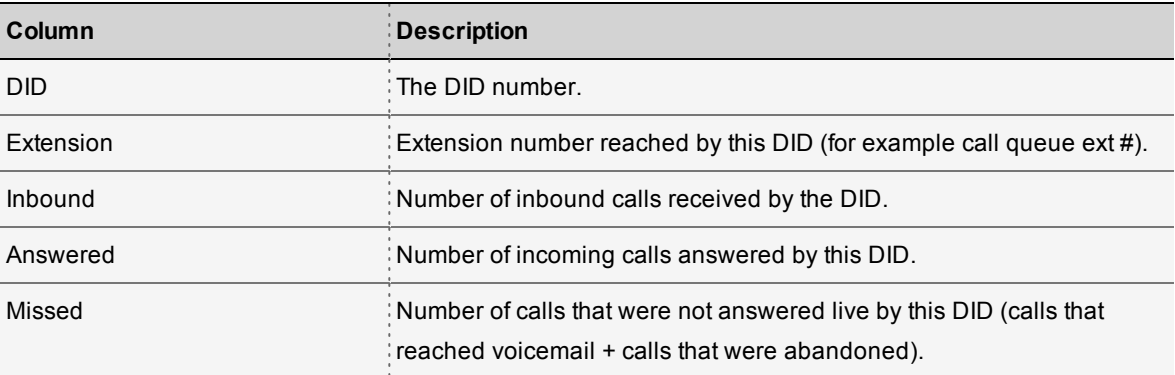

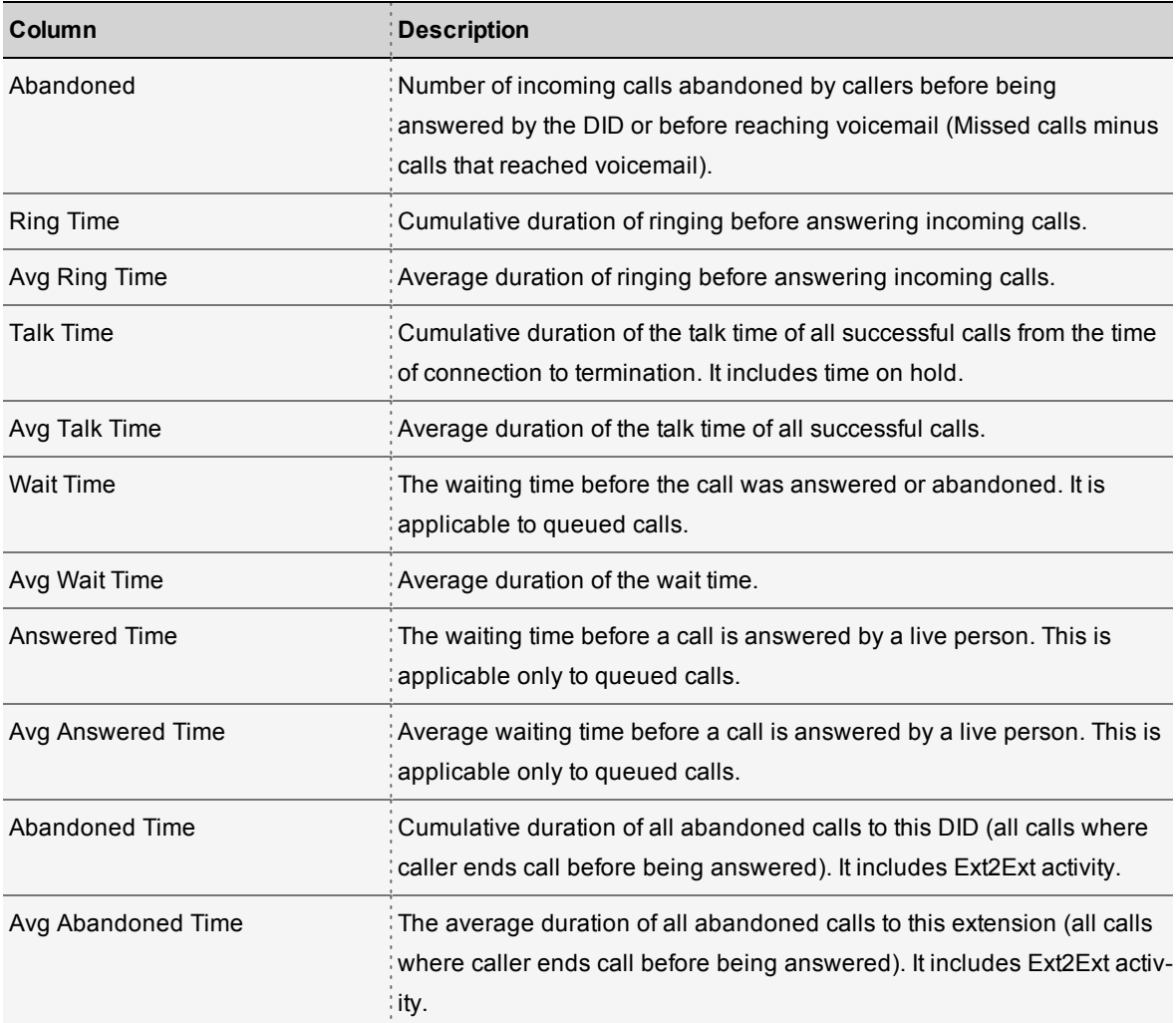

# <span id="page-39-0"></span>Schedule Reports

You can now schedule reports and receive them via email daily, weekly, or monthly. You can now schedule to receive the following reports periodically:

- **Company Summary report**
- **Extension Summary report**
- <span id="page-39-1"></span>■ Call Record Details report

#### Features

- **n** Ability to schedule periodical reports.
- Ability to aggregate or break down metrics day by day.
- Ability to archive report queries you no longer need.
- <span id="page-40-0"></span>**Ability to filter call detail reports to track answered, or abandoned, or missed calls.**

#### How do I schedule a report?

- 1. Log in to Virtual Office Analytics.
- 2. From the top right hand corner, select Schedule Reports from drop down menu under user name.

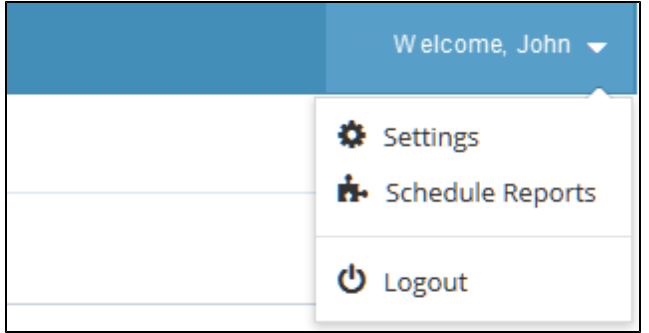

- 3. In the follow-up screen, click **Create a new report**.
- 4. Enter or select the following information:
	- a. **Name**: Enter a name for the report.
	- b. **Type**: Select a report type from the available options. Currently, you can schedule Company summary, Extension Summary and Call Detail record reports only.
	- c. **Frequency**: Select the frequency at which you wish to schedule the reports. You can select a daily, weekly, or monthly frequency.

Once the reports are saved,:

A daily report is delivered via email the next day.

A weekly report is delivered on Sunday of the following week.

A monthly report is delivered on the 1st day of the following month.

- d. **Frequency Type**: Select Aggregate or Day by Day.
	- o **Aggregate**: Consolidates data for weekly or monthly reports.
	- o **Day by Day**: Breaks down data day by day in weekly or monthly reports.
- e. **Branch**: Filter data by selecting a branch or desired branches.
- f. **Department**: Select desired departments.

**Note**: We do not support a query for multiple branches with selective departments currently. You must create a separate report for each branch.

- g. **Direction**: Indicate the direction of calls Inbound or Outbound. This is applicable to Call Detail report only.
- h. **Call Status**: Select one of the options. This is applicable to Call Detail report only.
	- o **Answered**: Incoming calls answered live.
	- o **Abandoned**: Calls abandoned by callers before being answered by a live person or before reaching voicemail (missed calls minus calls that reached voicemail).
	- o **Missed**: Calls that were not answered live (calls that reached voicemail plus calls that were abandoned).
- i. **Email**: Enter one or more email addresses to receive email links for scheduled reports.
- 5. Click **Submit**.

<span id="page-41-0"></span>

The report shows up in the list.

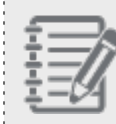

بتعديج

**Note**: If you have already created a query with the same criteria, you will be prevented from creating a duplicate.

## How do I edit a report?

<span id="page-41-1"></span>You can edit an existing report by clicking on it from the list. You are only allowed to modify or add email addresses for notification. You cannot edit any other field in the report.

#### How do I download a scheduled report?

The scheduled report runs at the set time and sends an automatic email to all named recipients. The email contains a link to download the report. On clicking the link, you are prompted to log in to Virtual Office Analytics and then navigates you to a download page.

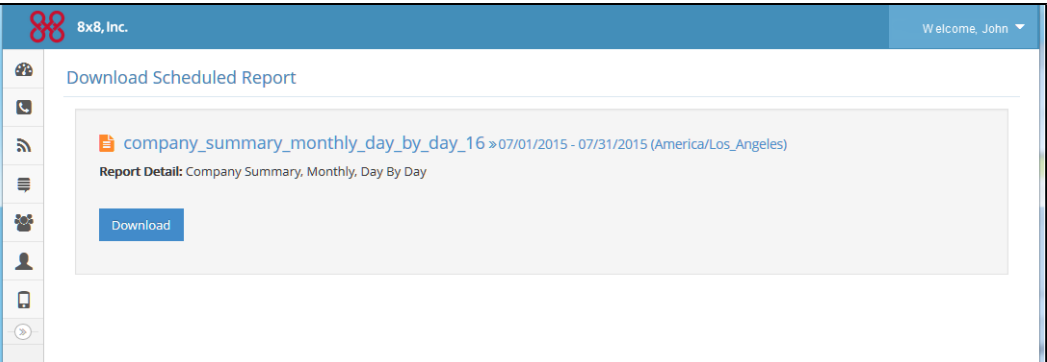

Click **Download**. The report is saved in zipped format instantly.

<span id="page-42-0"></span>You can also navigate to the list of scheduled reports, select the desired report and click to download the report.

## How do I archive a scheduled report query?

You can archive scheduled report queries that you no longer need. You can continue to access the archived report until that date. Once archived, The reports cease to generate new data from that time period.

**To archive a scheduled report:**

- 1. Navigate to the scheduled reports list.
- 2. Select the desired report and click

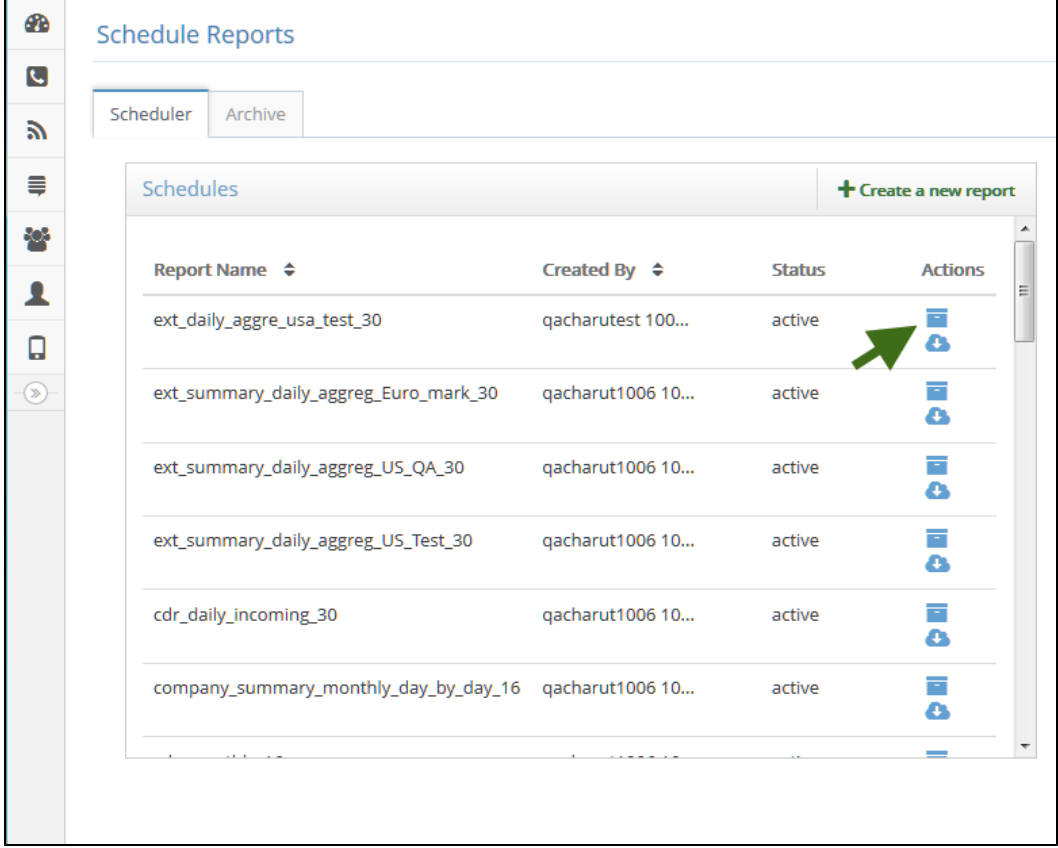

3. At the prompt, confirm.

The report is now archived and ceases to generate new data from that day. You can access it from the **Archive** tab.

# <span id="page-43-0"></span>Get Call Quality Detail

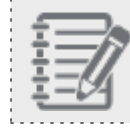

**Note:** Available for Virtual Office Service Quality Managers only.

The Call Quality reports offer Individual call and consolidated MOS score detail in graphical format and granular detail for trouble analysis and resolution.

# <span id="page-44-0"></span>Call Quality Trend

This report captures call quality of all calls in the PBX over several days or months so the changes in call quality can be tracked. You can generate a report for a specific date range (daily, monthly, yearly).

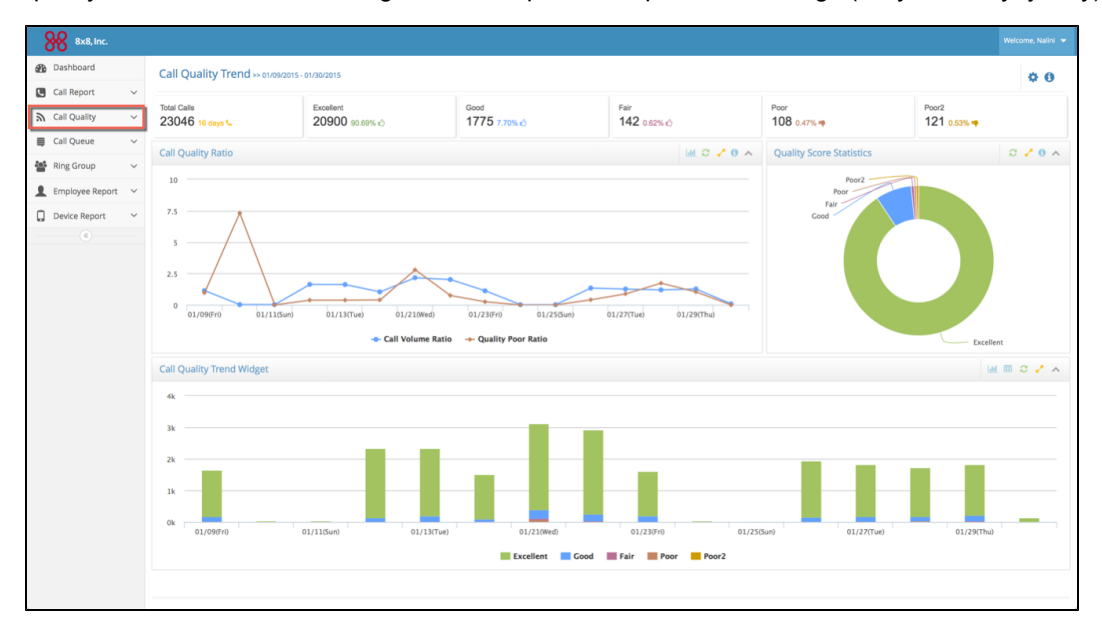

#### <span id="page-44-1"></span>Voice Quality Score

The definition of Voice Quality Score is based on conversation and listening MOS score. The following table has definition of VQScore and corresponding MOS score range.

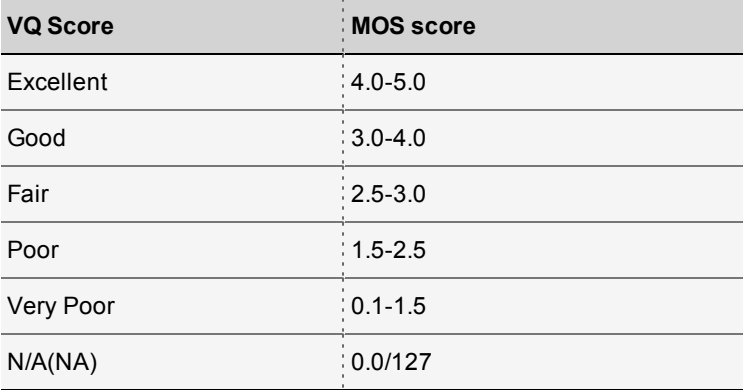

The report also tracks call volume ratio and poor quality ratio.

- **call Volume Ratio** = Call volume / Average call volume for the selected date range If the ratio >1, it indicates that the number of calls handled by the PBX is greater than the average number of calls.
- **Poor Quality Ratio** = Number of poor quality calls / Total call volume for the selected date range Smaller ratios indicate an overall high call quality.

# <span id="page-45-0"></span>Call Quality Detail

The Call Quality reports offer Individual call and consolidated MOS score detail in graphical format and granular detail for trouble analysis and resolution. Voice Quality Score is based on conversation and listening Mean Opinion Score (MOS). The mean opinion score (MOS) provides a numerical measure of the quality of human speech at the destination end of the circuit.

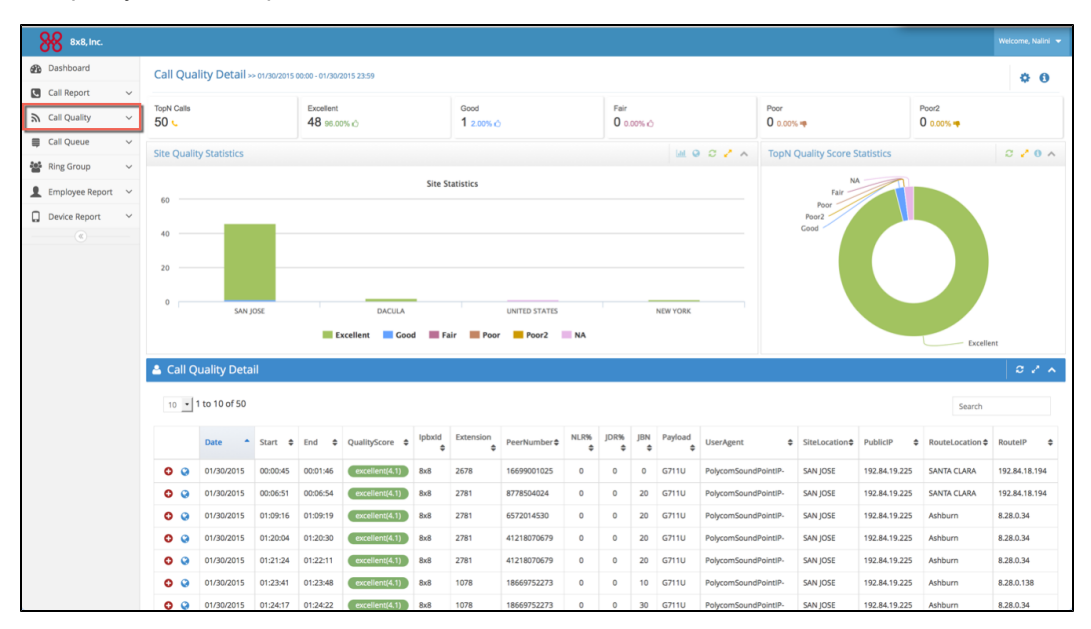

#### **Glossary - Call Quality Detail**

The following table displays some of the most important parameters in voice quality report.

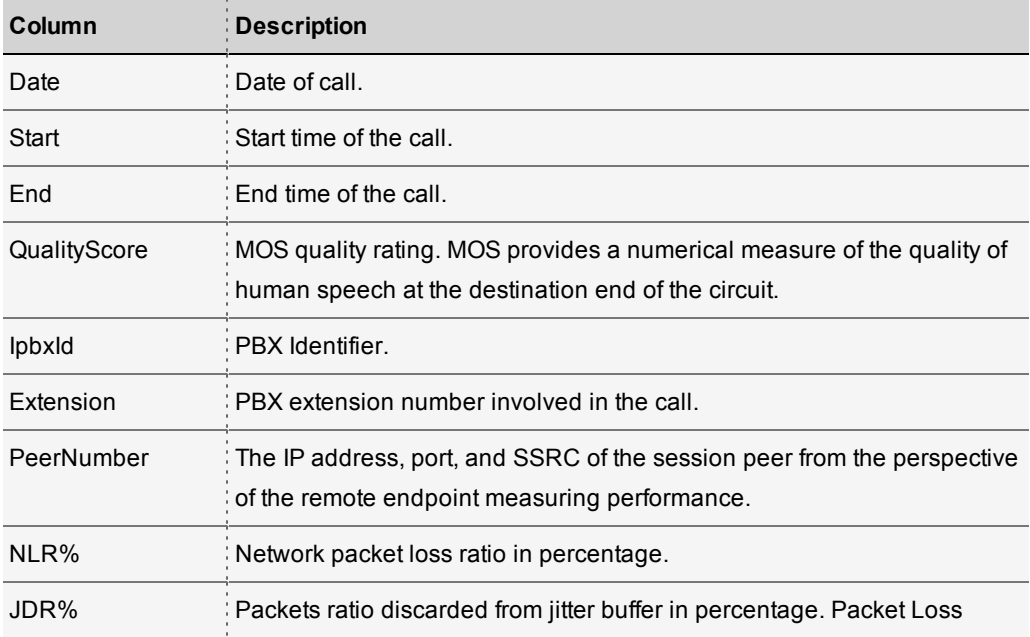

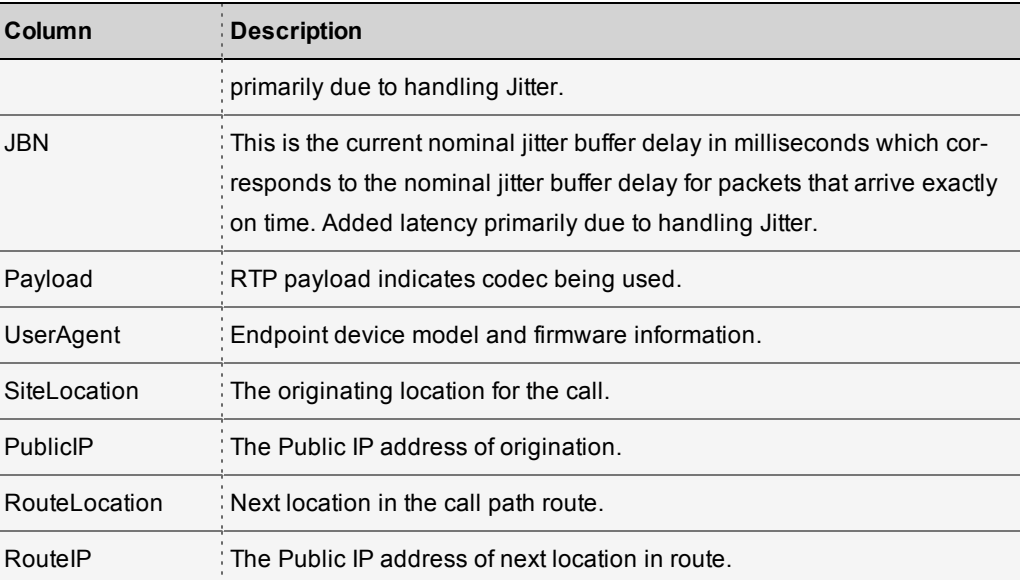

# <span id="page-46-0"></span>Get Device Status

Virtual Office Service and Quality manager provides real–time information about the status of all endpoint devices associated within the organization's 8x8 cloud PBX to rapidly view the health of any device, and adjust to any areas of failure. This report shows how many IP endpoints are in service (connected to 8x8 servers online) or out of service.

Using this report, you can track devices and employee usage. You can identify network service issues such as those affecting your team during a big storm. The status of devices connected to the network are shown in real time including a geo view of each phone location. It helps understand and manage any service disruption before they severely impact the performance.

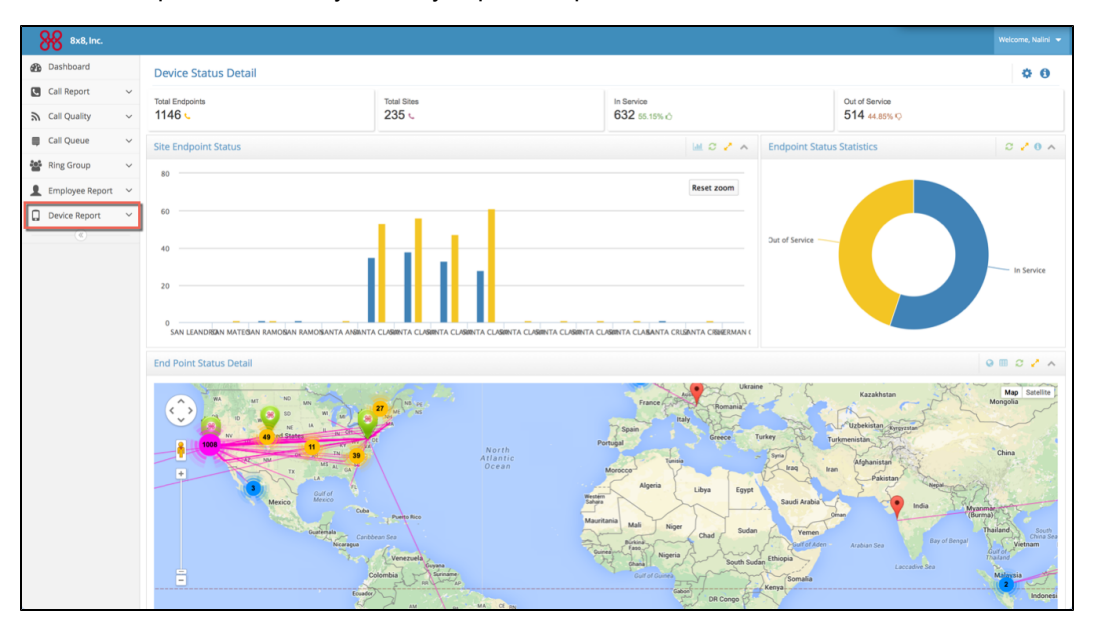

# <span id="page-47-0"></span>Get Queue Metrics

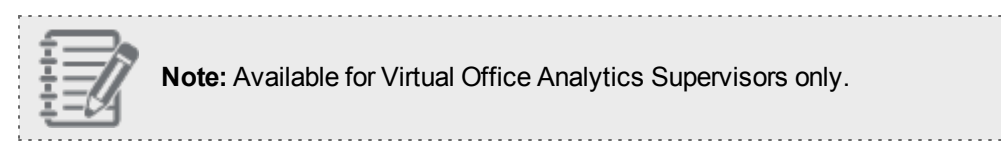

Virtual Office Workgroup Dashboard and Reports provides a real–time view of call activity in any designated Call Queue or Ring Group within the 8x8 cloud PBX. Comprehensive call center-like reporting on agent and queue performance is provided in a single dashboard view, available on any device. This is an excellent tool in managing customer Service Level Agreement standards for help desk, sales teams, and other work groups with high call volume.

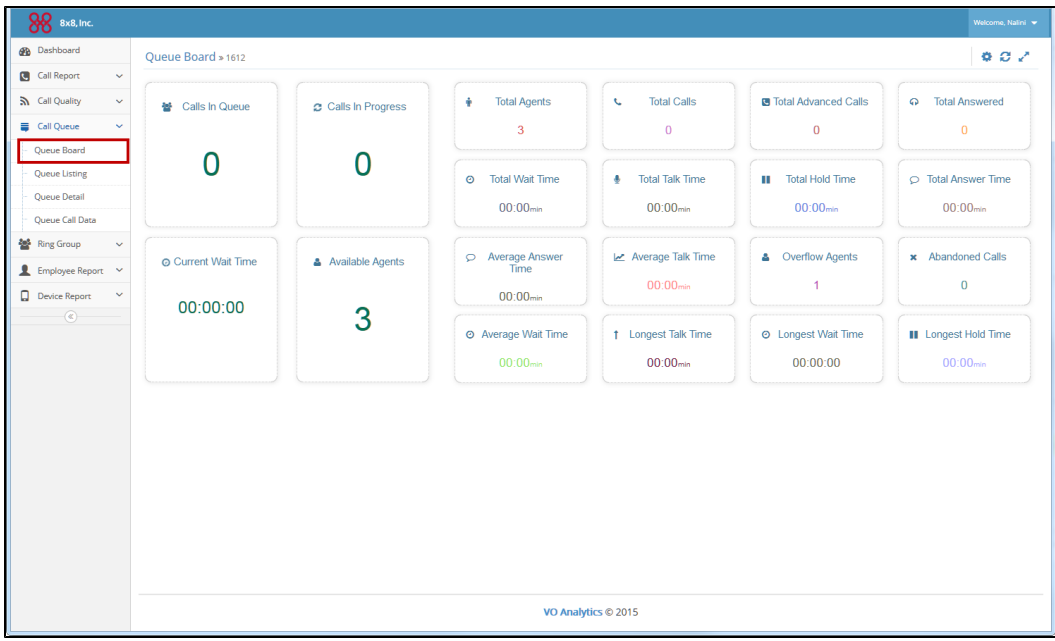

## <span id="page-47-1"></span>Queue Dashboard

This report provides real-time and historical metrics for a call queue such as number of agents waiting to serve the queue, number of calls waiting in the queue, waiting time, number of calls answered so far, and more. This provides a snapshot of critical stats for a queue.

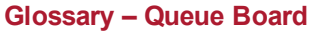

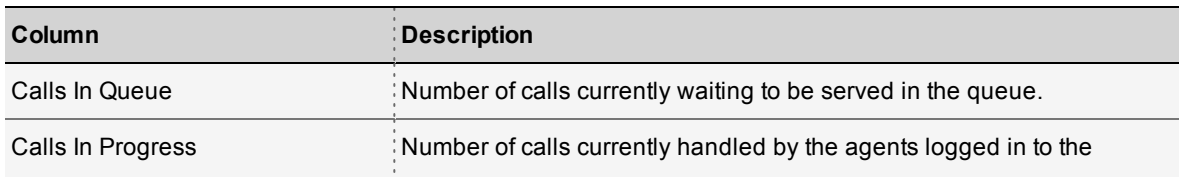

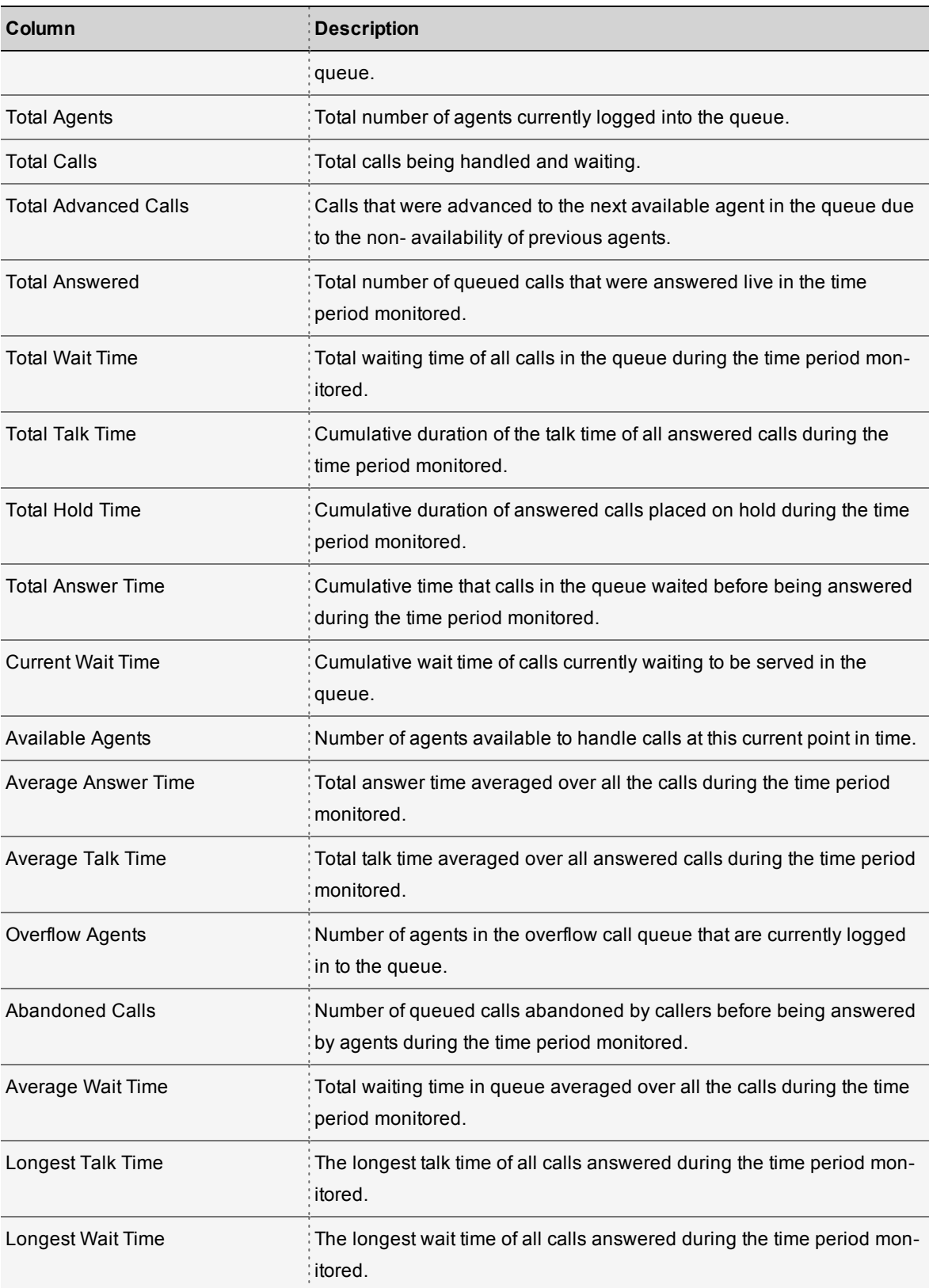

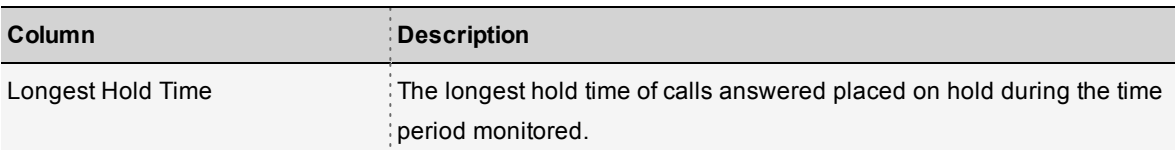

## <span id="page-49-0"></span>Queue Lists

Select this option for a quick view of critical metrics for all call queues in the PBX. Select the desired queue for additional stats.

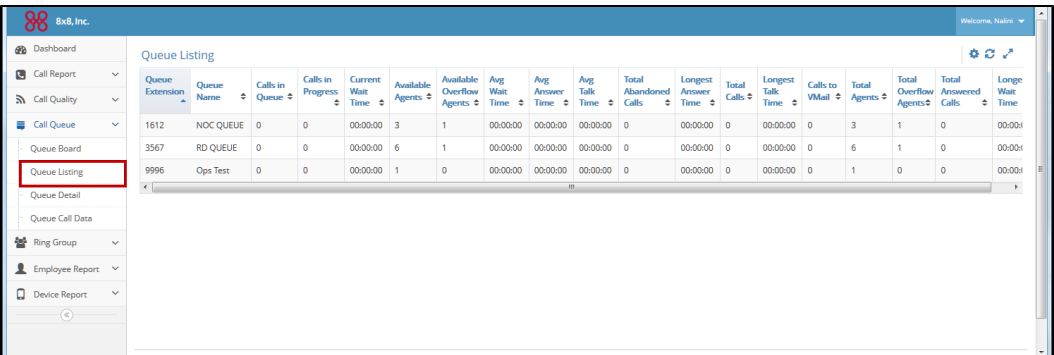

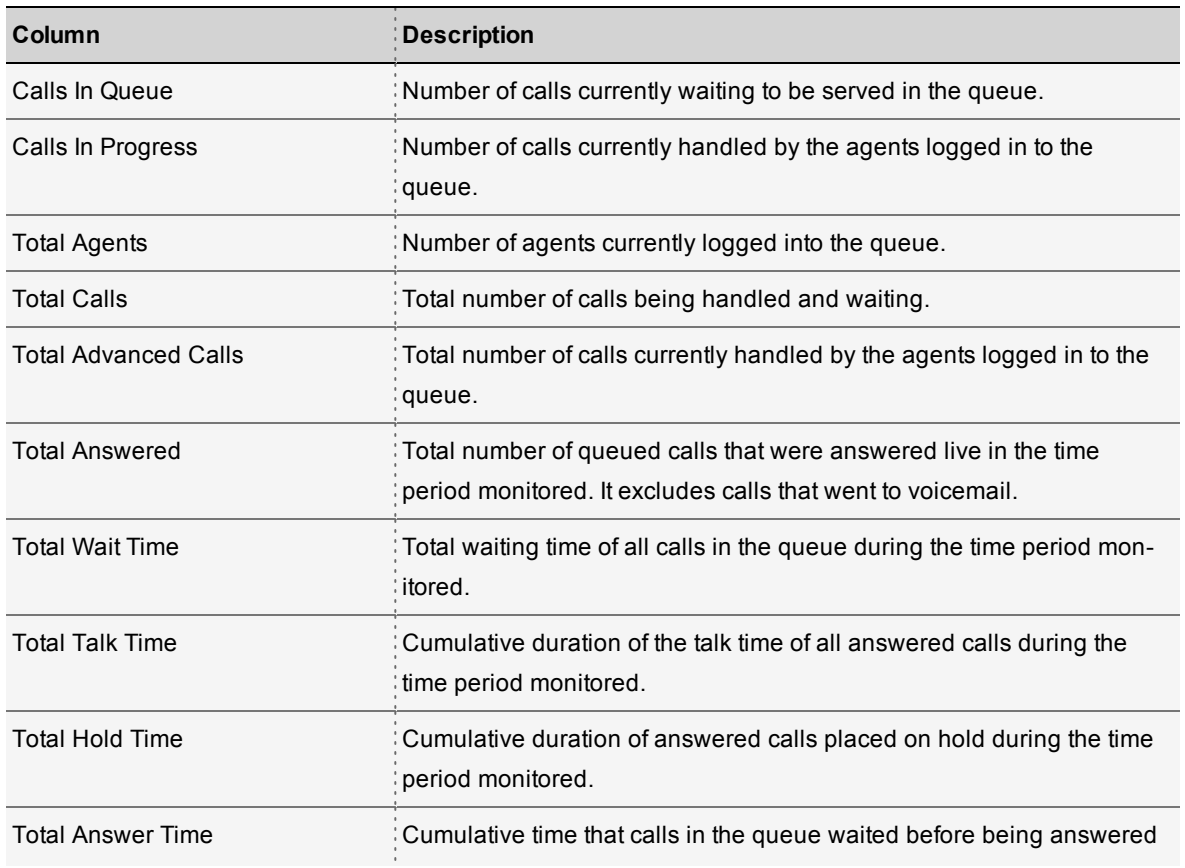

#### **Glossary - Queue Listing Stats**

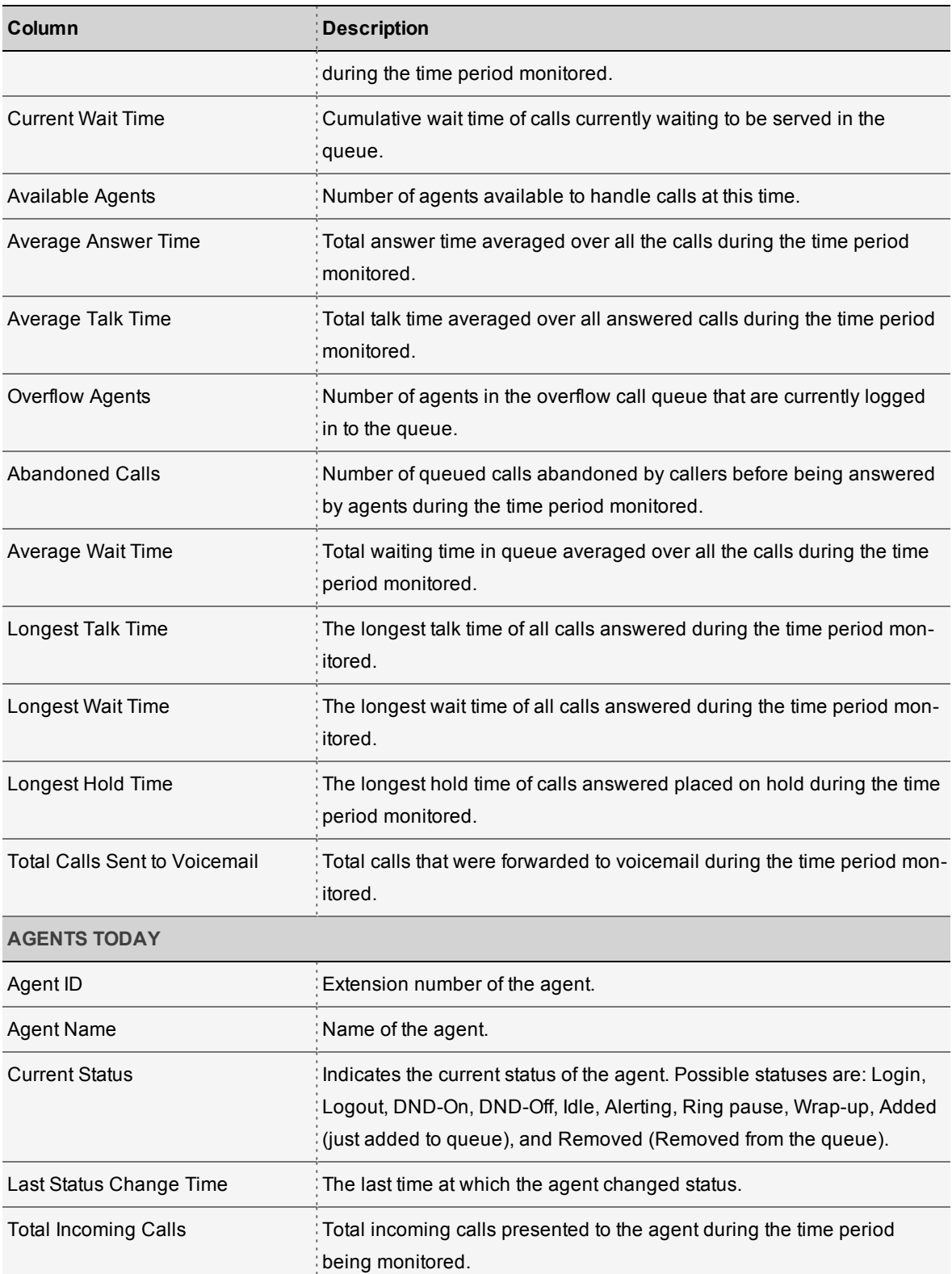

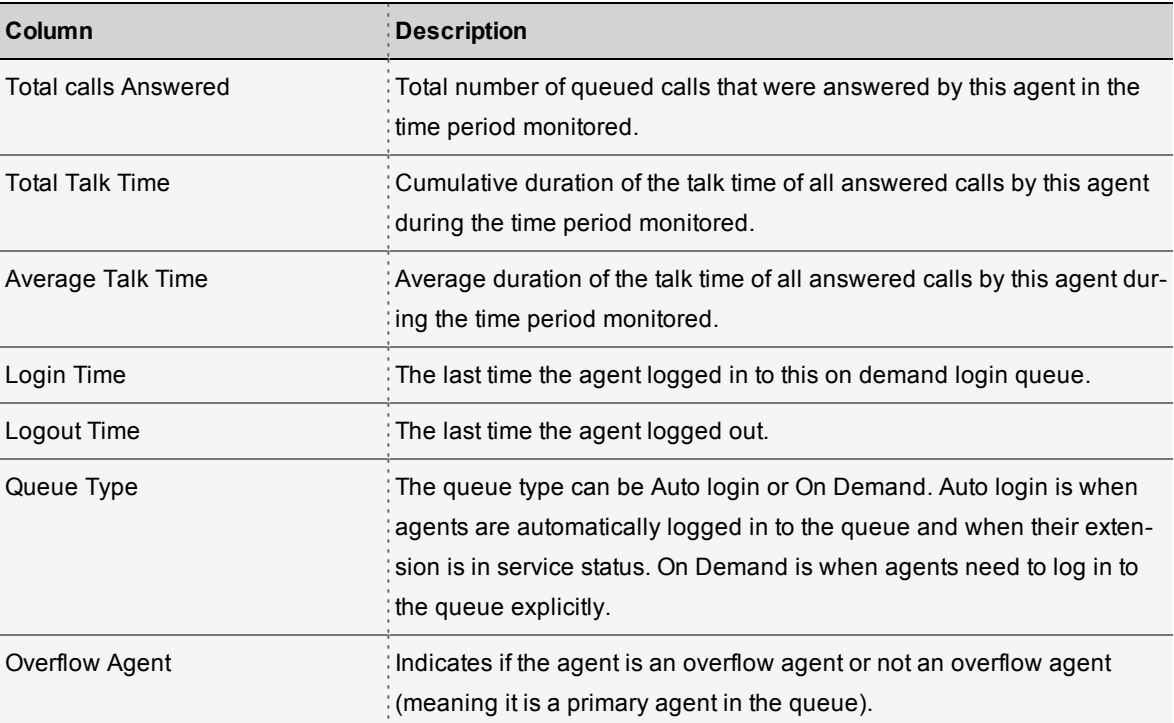

# <span id="page-51-0"></span>Queue Detail

The queue detail report provides additional insight about the about the current status of agents assigned to the queue, breakdown of talk time, number of answered calls, abandoned calls for each agent. With just a click, you can check out the active calls and calls in the queue.

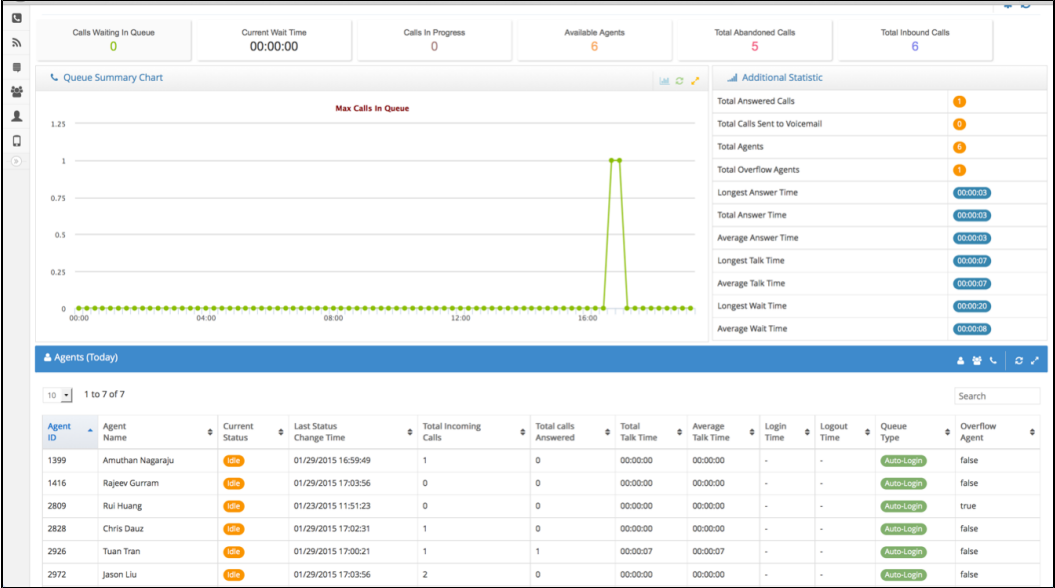

## <span id="page-52-0"></span>Queue Call Data

This report captures call details of all calls processed by queues. You can pull these metrics for a desired

time period. From the Settings , click **Select Dates** and select a date range.

- Ability to select metrics: Yes
- Ability to export: Yes

#### **Glossary - Queue Call Data**

This report provides call detail records of all calls handled by call queues.

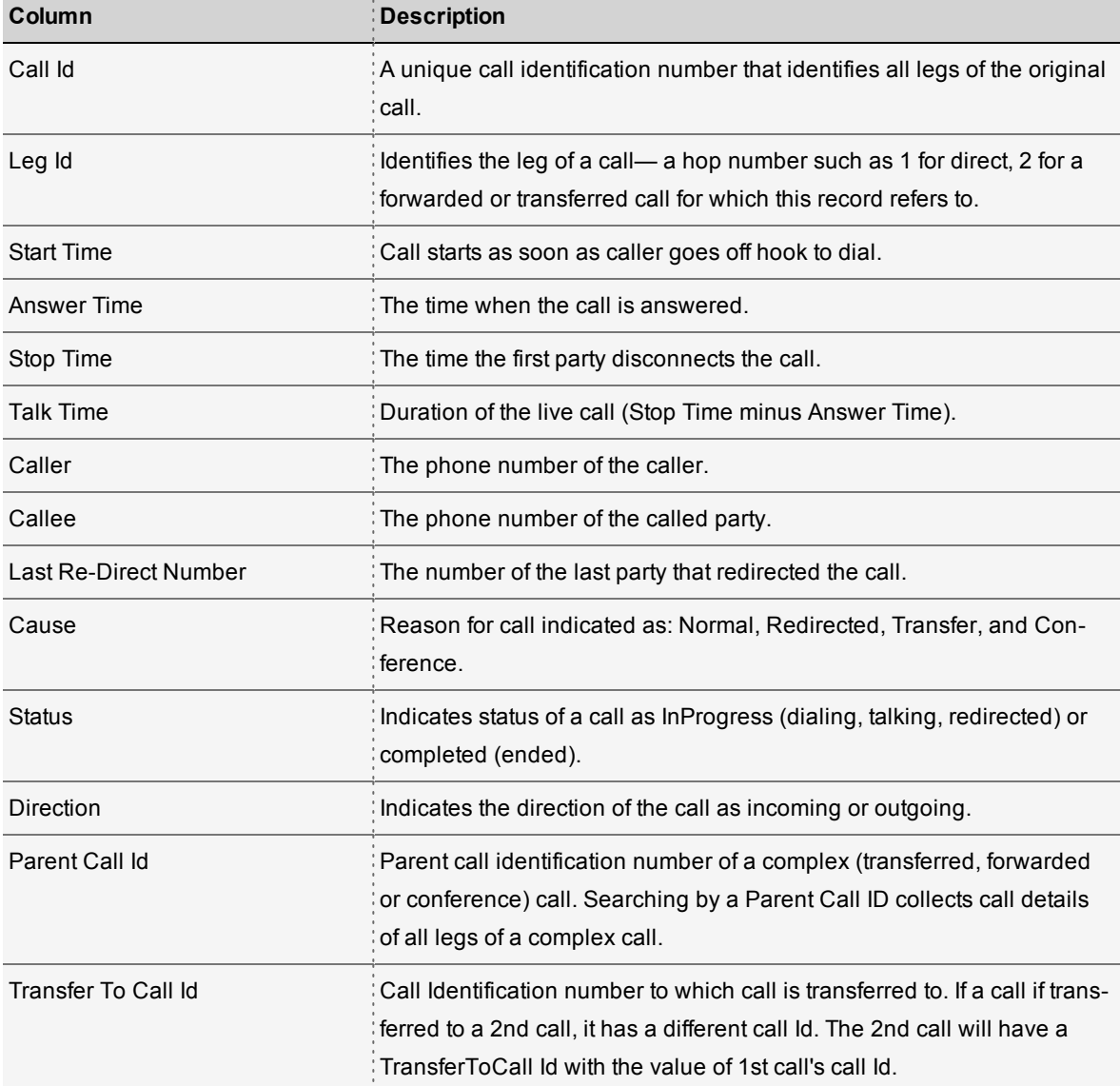

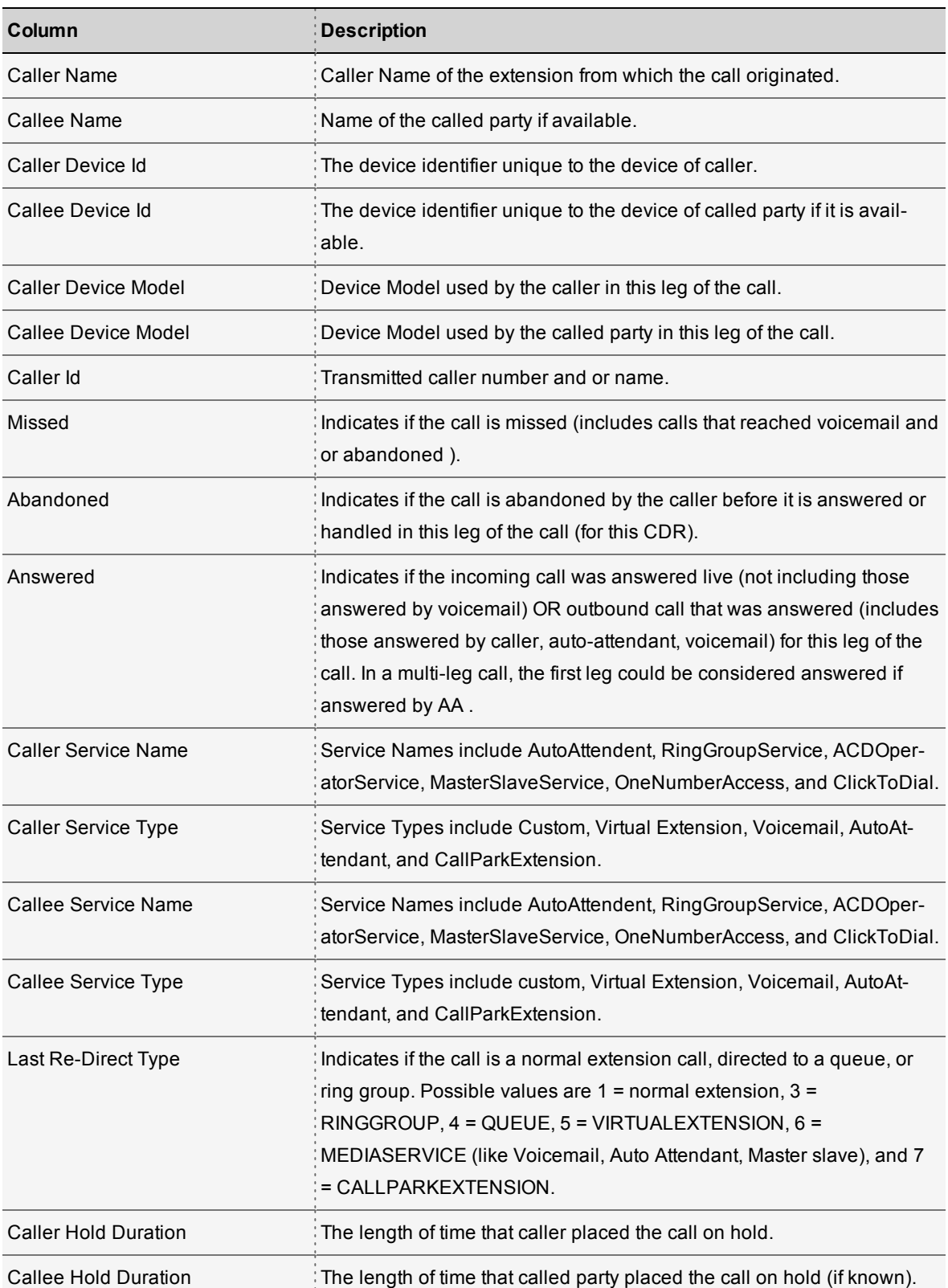

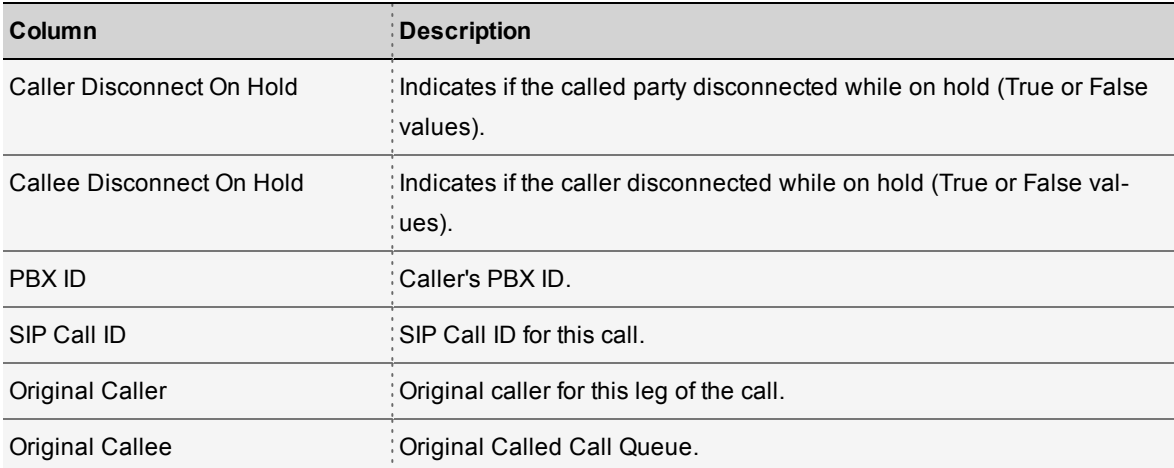

# <span id="page-54-0"></span>Get Ring Group Call Data

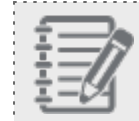

**Note:** Available for Virtual Office Analytics Supervisors only.

The Ring Group Dashboard provides a real-time view of all call activity in any designated Ring Group in 8x8 cloud PBX. Using these stats, you can monitor performance of agents assigned to the ring group. This report presents call details of all calls processed by ring groups. You can view all attempted calls or filter to view only the answered calls.

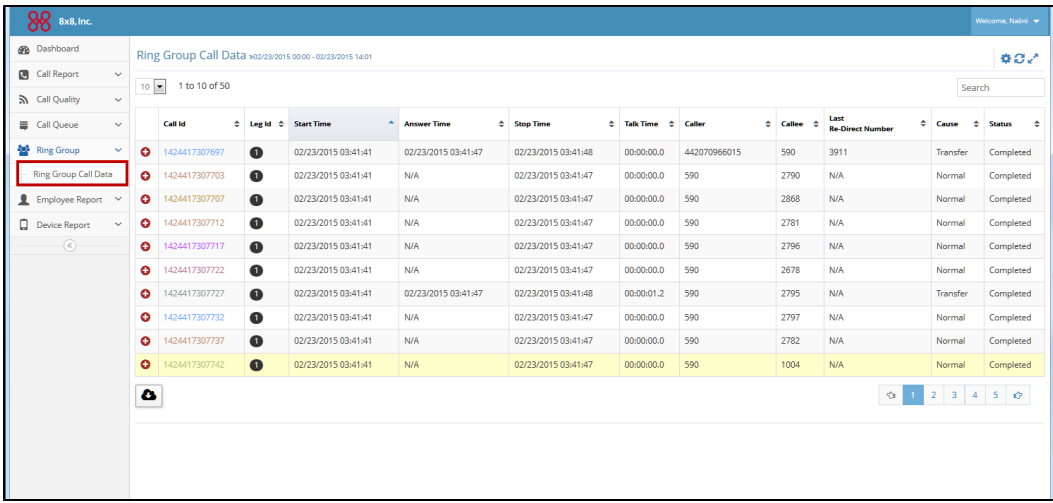

#### **Glossary - Ring Group Call Data**

This report provides calls detail records of all calls handled by ring groups.

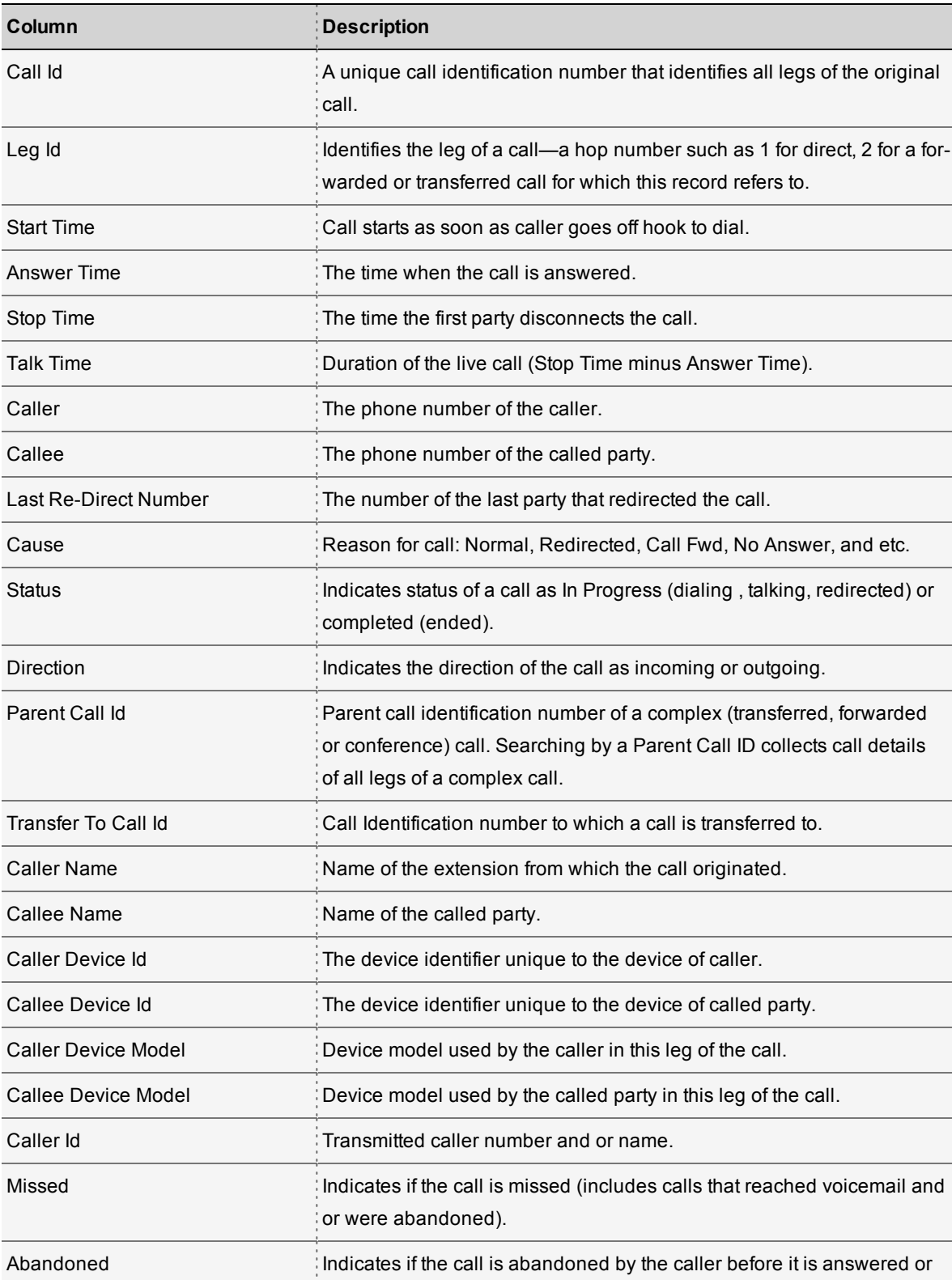

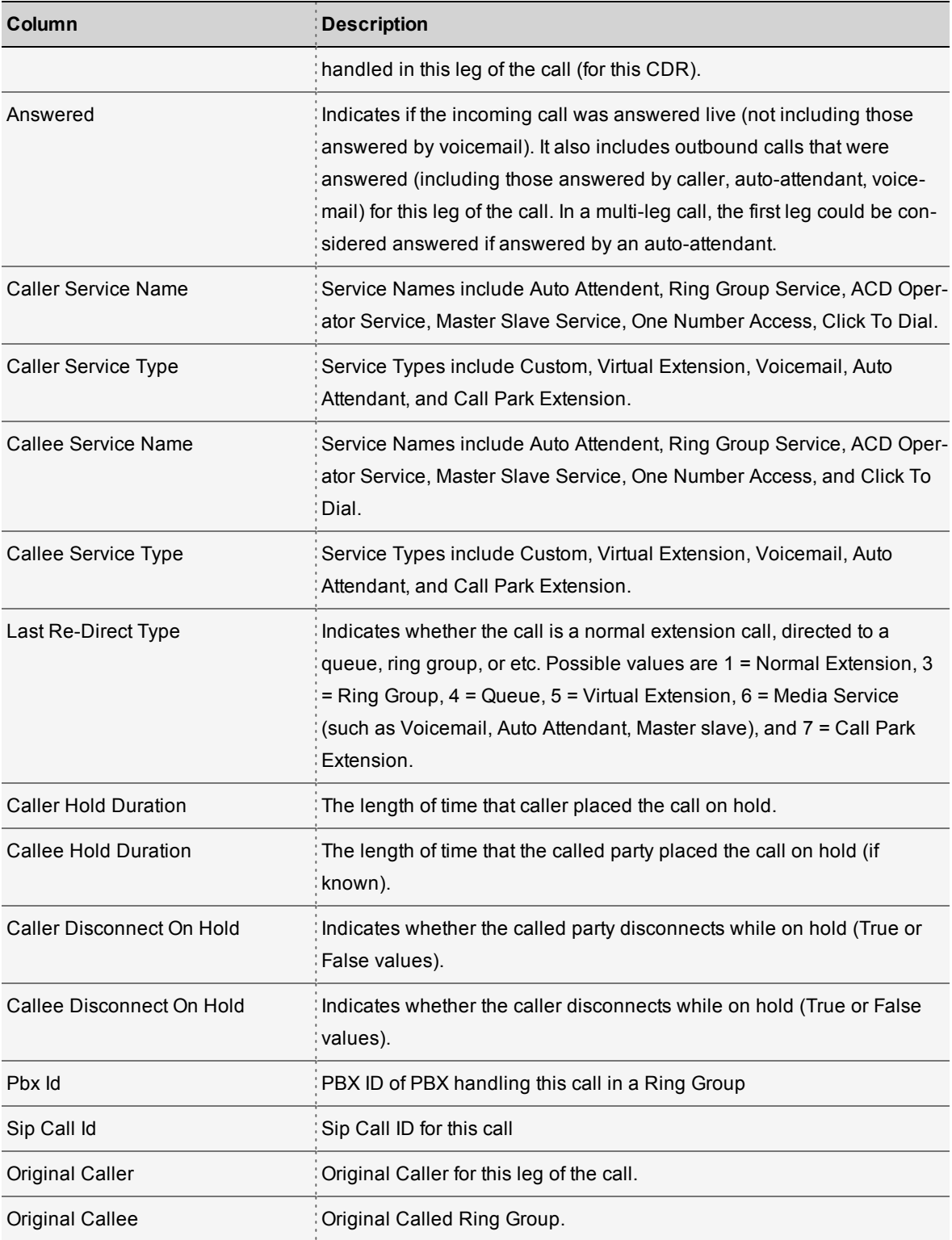

# <span id="page-57-0"></span>Get Employee Status

You can track the status of all employees within the PBX in this view.

 $\blacksquare$  This report provides real-time status of all extension users within the PBX.

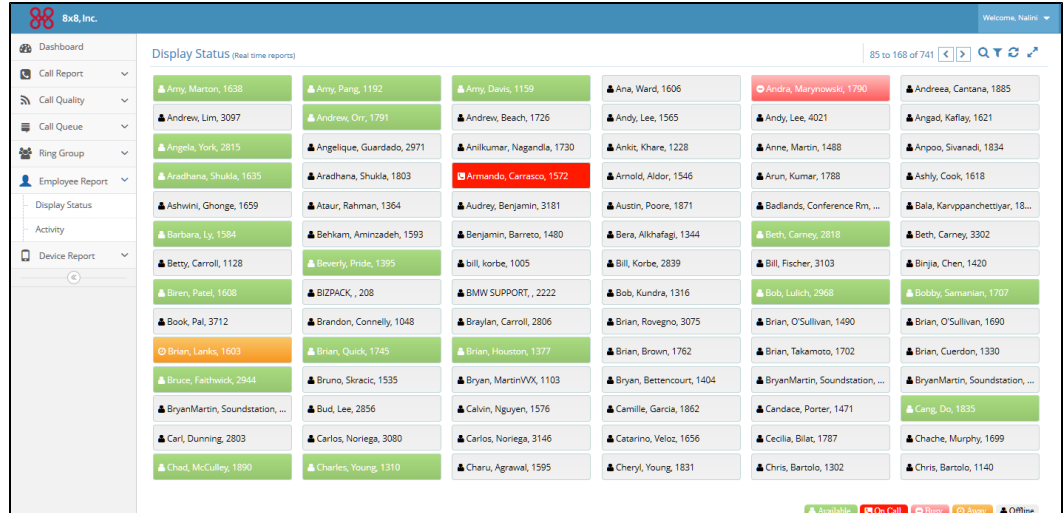

The employee activity reports the current status, previous status, and the time of last status change.

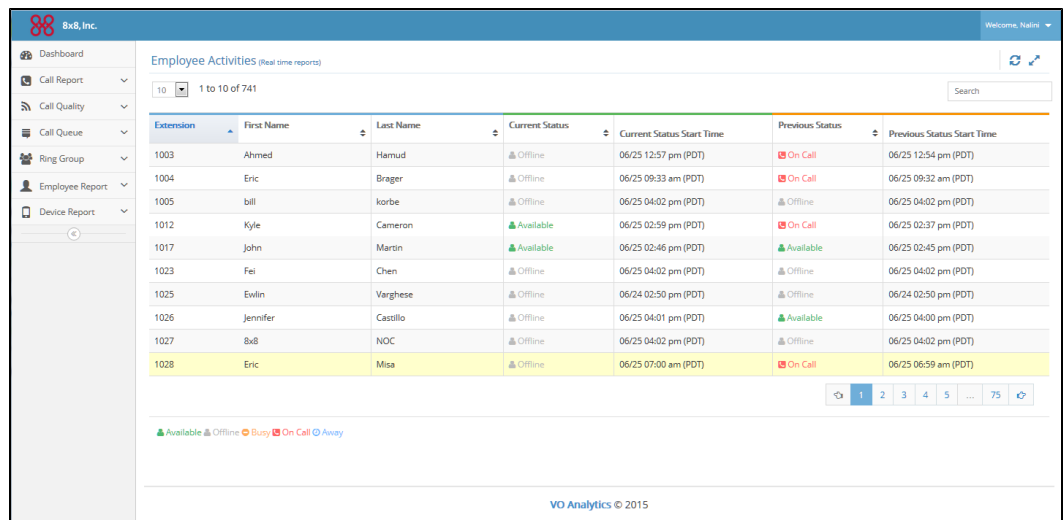

You can search by first name or last name or filter alphabetically.

# <span id="page-58-0"></span>Configuring Privileges for Dashboards

Virtual Office Analytics is currently offered in three separate bundles:

- <sup>n</sup> **Virtual Office Analytics Essentials**: Comprehensive set of unique dashboards and reporting options for all extensions in an organization's 8x8 cloud PBX.
- <sup>n</sup> **Virtual Office Analytics Supervisor**: Real-time view of all call activity for selected call queues or ring groups within the 8x8 cloud PBX. Get comprehensive call center-like reporting in a single dashboard view, available on any device.
- <sup>n</sup> **Virtual Office Analytics Service Quality**: Real-time information about end point devices and call quality.

To configure privileges for Virtual Office Analytics:

- 1. Log in to Account Manager.
- 2. Navigate to **Accounts** tab.
- 3. Select **Dashboard Privileges** from the left navigation menu.

A list of available administrators is displayed.

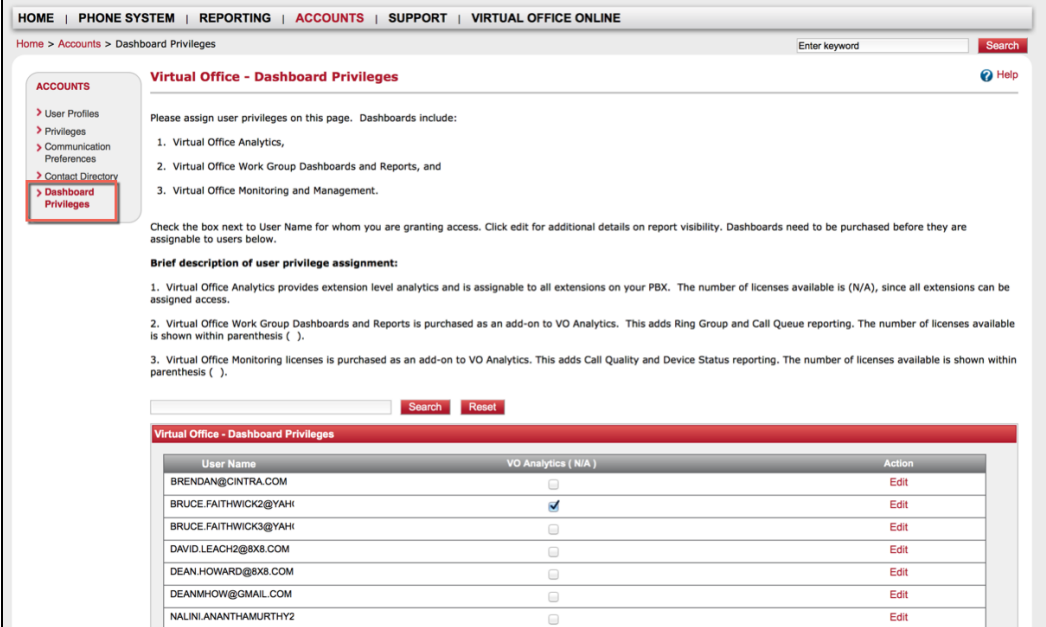

- Prefe 2. Virtual Office Work Group Dashboards and Reports, and 3. Virtual Office Monitoring and Managen > Dashboard<br>Privileges Check the box next to User Network of **Virtual Office - Da**<br>assignable to users below. boards need to be purchased before they are Brief description of user pri brief description of user pri<br>
1. Virtual Office Analytics provident D: BRUCE.FAITHWICK2@YAHOO.COM<br>
assigned access. Mame: do not ship do not ship User ID: BRUCE.FAITHWICK2@YAF<br>Name: do not ship do not ship<br>Email Address: bruce.faithwick@yahoo.com licenses available is (N/A), since all extensions can be 2. Virtual Office Work Group I<br>is shown within parenthesis ( Call Queue reporting. The number of licenses available Is shown within parenthesis (<br>
3. Virtual Office Monitoring lic VO Analytics (N/A)<br>
parenthesis ( ). ∴ V Company Summ orting. The number of licenses available is shown within O Analytics (N/A)<br>
Company Summary<br>
C Extensions Summary<br>
Call Details Records<br>
C Active Calls<br>
C Unreturned Calls<br>
C Calls By DID<br>
C Employee Summary Virtual Office - Dashboard Pr User Name<br>BRENDAN@CINTRA.COM Action Edit BRUCE.FAITHWICK2@YAH Edit BRUCE.FAITHWICK3@YAH  $E$ dit DAVID.LEACH2@8X8.COM Edit DEAN.HOWARD@8X8.COM Edit
- 4. Select an administrator and edit to include the dashboard privileges.

- 5. Configure the desired privileges at the extension level.
- 6. **Save** your settings.